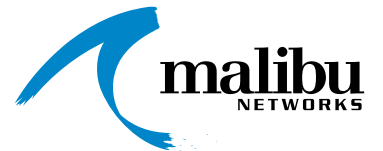

# **AirMAX™**  580/5800 Installation & Configuration Guide

November 20, 2002 P/N 8000505-000 B

## <span id="page-1-0"></span>**Trademarks**

AirMAXTM and Malibu Networks are trademarks of Malibu Networks Inc. Windows and Microsoft are registered trademarks of Microsoft Corporation. All other trademarks are the property of their respective holders.

# <span id="page-1-1"></span>**Notice**

All rights reserved. All information in this manual is subject to change without notice. No part of the document may be reproduced or transmitted in any form, or by any means, electronic or mechanical, including photocopying or recording, without the express written permission of Malibu Networks Inc.

# <span id="page-1-2"></span>**FCC Emission Information**

This equipment has been tested and found to comply with the limits for a Class B digital device, pursuant to Part 15 of the FCC Rules. These limits are designed to provide reasonable protection against harmful interference when the equipment is operated in a residential installation. This equipment generates, uses and can radiate radio frequency energy and, if not installed and used in accordance with the instructions, may cause harmful interference to radio communications. However, there is no guarantee that interference will not occur in a particular installation. If this equipment does cause harmful interference to radio or television reception, which can be determined by turning the equipment off and on, the user is encouraged to try to correct the interference by one or more of the following measures:

- Reorient or relocate the receiving antenna.
- Increase the separation between the equipment and receiver.
- Connect the equipment to an outlet on a circuit different from that to which the receiver is connected.
- Consult the dealer or an experienced radio/TV technician for help.

<span id="page-2-0"></span>To ensure compliance with FCC RF exposure requirements, this device must be professionally installed outdoors on a permanent structure with an antenna that is separated from all persons by a minimum of two meters. Using higher gain antennas and types of antennas not covered under the FCC certification of this product is not allowed. Installers of the radio and end users of the system must adhere to instructions provided in this manual.

# <span id="page-2-1"></span>**Safety**

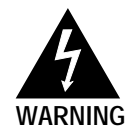

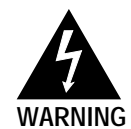

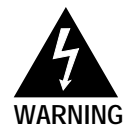

**Warning:** *To avoid shock, do not open or attempt to service the unit or its associated power supply. This unit is not a user serviceable device.*

**Warning:** *Do not touch antennas when transmission is in progress. Possible adverse health affects can occur.*

**Warning:** *Explosive Device Proximity Warning—do not operate your wireless network device near unshielded blasting caps or in an explosive environment unless the device has been modified to be especially qualified for such use.*

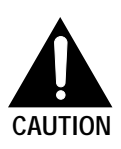

**Caution:** *This instrument transmits radio frequency energy during normal operation. Do not stand or work in its close proximity for extended periods of time to avoid possible harmful exposure. The long-term health effects of exposure to radio frequency energy are not fully understood.*

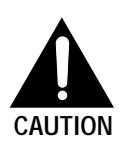

**Caution:** *When performing antenna installation and grounding, ensure that it presents no threat to people or property. Verify that the antenna mast is grounded properly and is protected from voltage surges and static charges. Observe all regional and national building and safety regulations.*

## <span id="page-3-0"></span>**Contacting Malibu Networks For Information or Support**

1107 Investment Blvd. Suite 250 El Dorado Hills, CA. 95762 USA

Telephone: +1.916.941.8777 Fax: +1.916.941.8850

Web: http://www.malibunetworks.com Email: support@malibunetworks.com

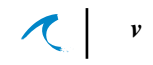

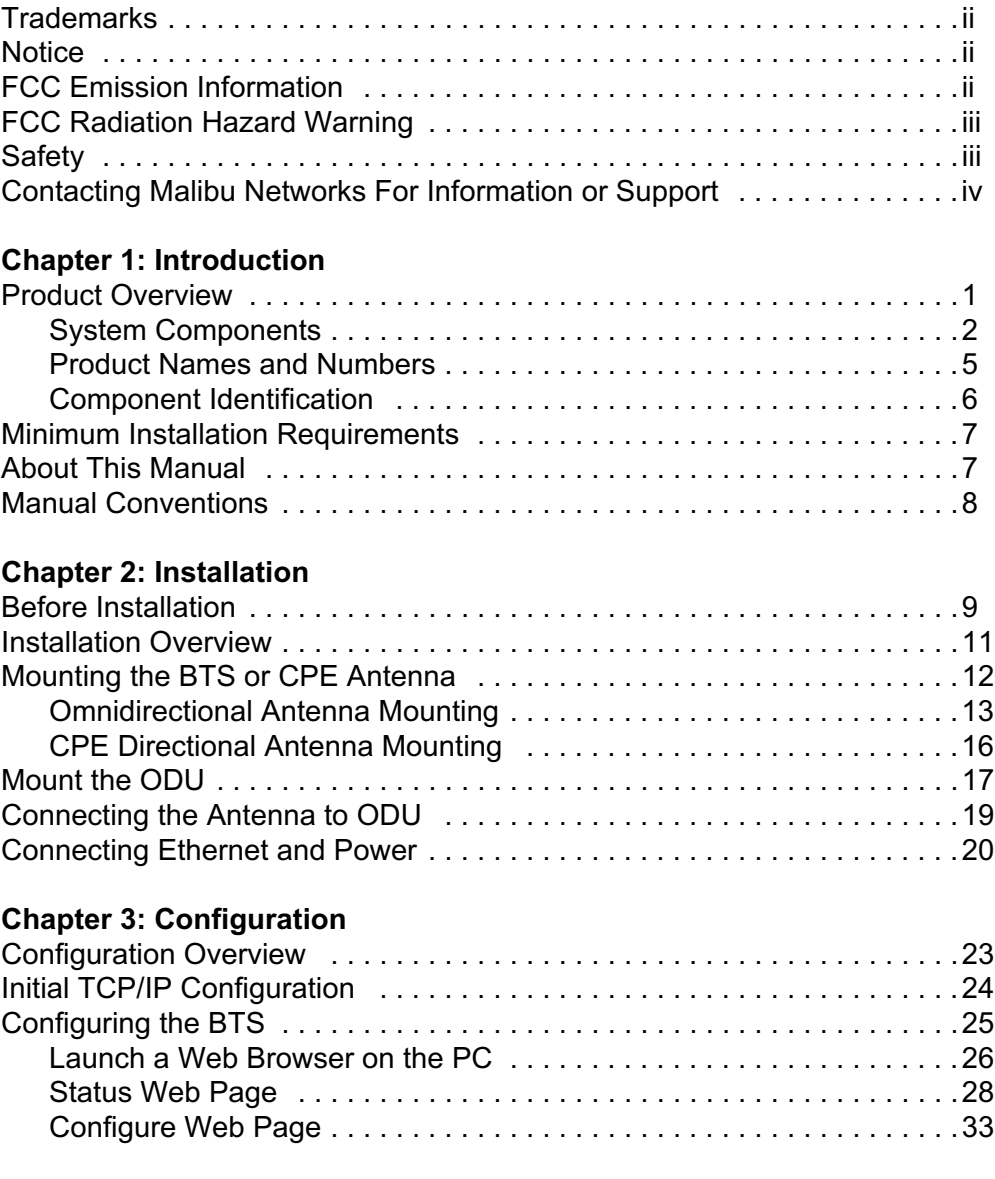

# *vi* │ *(* Malibu Networks AirMAX<sup>™</sup> CPE/BTS

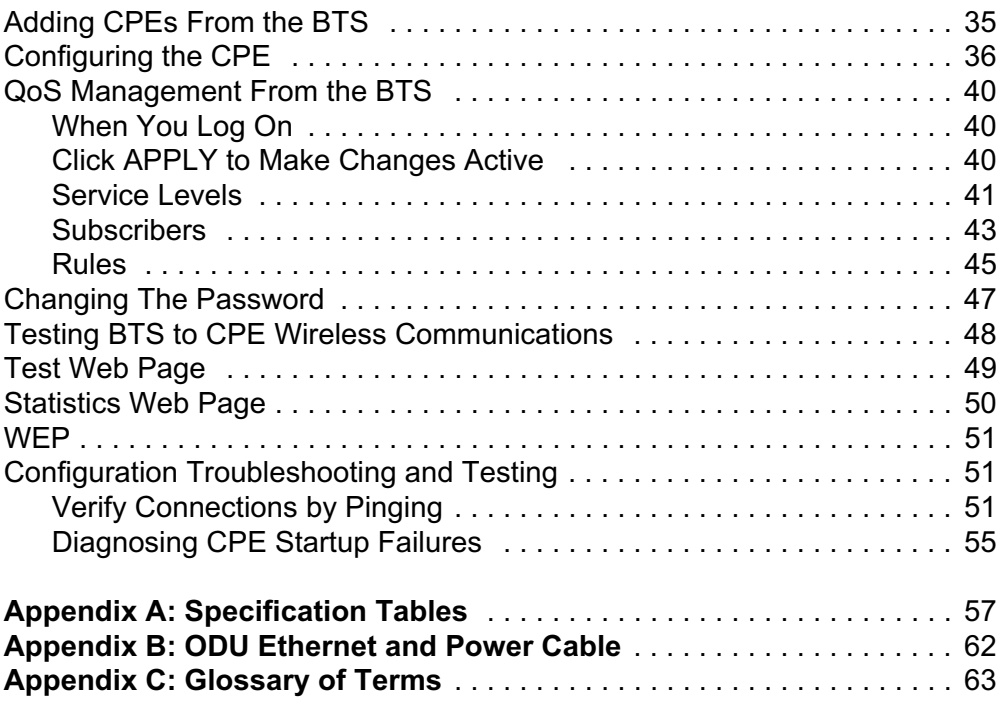

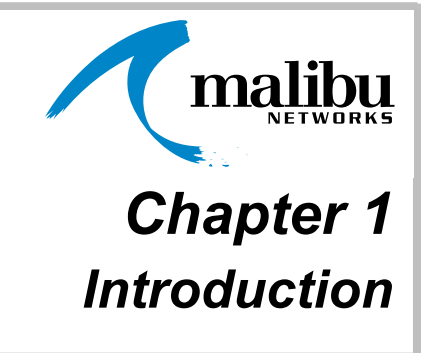

### **Product Overview**

Malibu Networks 580/5800 AirMAXTM system provides fixed wireless broadband access in the 5.8GHz band with a wide array of features ideal for voice, video and data communications.

AirMAX uniquely takes bi-directional IP traffic and offers quality of service (QoS) features ideal for Internet Service Providers and corporate facility implementations. The system is composed of a BTS, CPE, a full featured optional Service Management System (SMS) and Malibu's patent pending *MAXimum IP*TM QoS.

The CPE and BTS portions of the system are all outdoor units (ODU) ruggedized for the harshest environments with an operating temperature range of up to 55°C. Reliability and cost effectiveness were key design goals for this system. By utilizing many standard off-the-shelf components, AirMAX is mature, reliable, and takes advantage of volume production resulting in the best performance and value available today.

# 2 | *C* Malibu Networks AirMAX™ 580/5800 CPE/BTS<br> *Chapter 1: Introduction*

#### <span id="page-7-0"></span>**System Components**

AirMAX system components are:

- Base Transceiver Station (BTS): transmits to and from one or more customer premises (CPE) systems.
- Customer Premises Equipment (CPE): transmits from a local customer site to and from a BTS system.

**Note:** Both CPE and BTS systems are functionally similar in that they are made up of an antenna, controller card, radio modem and power supply (items contained in the ODU and Power Injector units). When we discuss a BTS or CPE system therefore, remember that it consists of an ODU and a Power Injector.

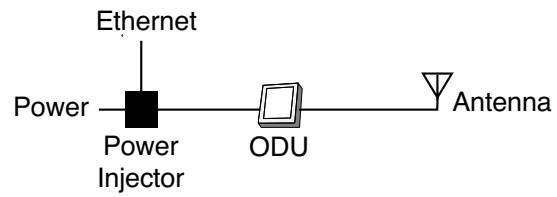

*Figure 1-1. Basic System, CPE or BTS*

- ODU: Outdoor Unit and antenna. The ODU is a ruggedized box, often antenna-mast mounted, that houses a radio modem and connects to an antenna. It has a special Power-over-Ethernet (PoE) cable that passes both data and power to/from the Power Injector. The radio modem and circuit board inside have non-volatile memory and a standalone CPU that communicates with other systems. Remote management software configures and controls the ODU.
- Power Injector: This unit is placed inside the customer's facility and connects the site's 10/ 100Base-T LAN to the ODU. It also functions as an AC adapter that passes power to the ODU—along with data—over the PoE ethernet cable.

#### *Product Overview* Installation and Configuration **1** 3

The Power Injector has two parts, an AC adapter power module that plugs into a 100/240VAC 50- 60Hz source and a small module (called the power injector) that has the two RJ-45 ethernet connections (LAN and ODU) and connects to the power module.

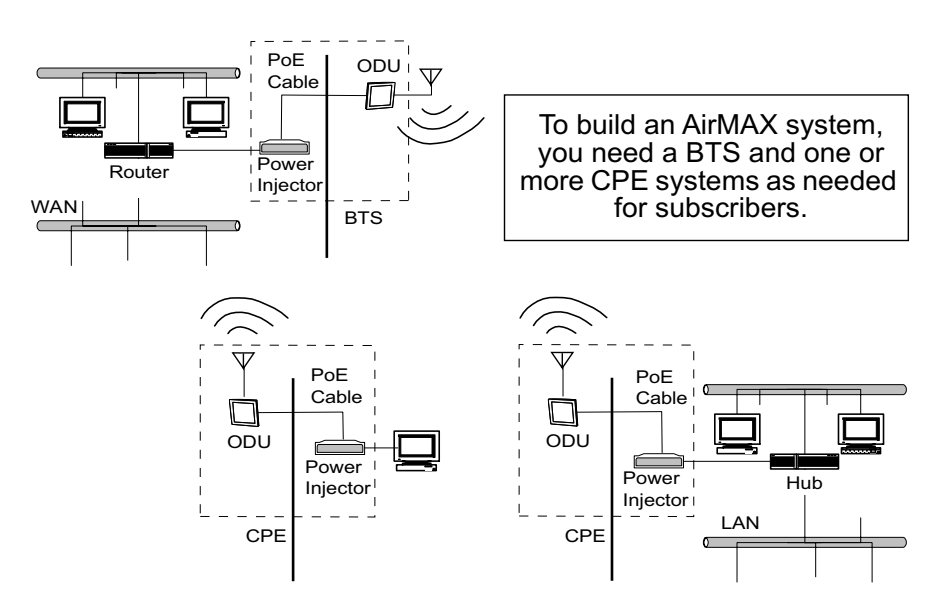

*Figure 1-2. Simplified System Block Diagram*

*•* SMS: manages all aspects of AirMAX. This system provides a robust suite of functions, from top-level network management integration, to system element management, to customer provisioning and management. Features include:

*JAVA-based user interface* supports UNIX, and Windows client platforms with one application.

*Flow-through provisioning* for rapid service configuration and deployment by any authorized entity.

4 | *C* Malibu Networks AirMAX™ 580/5800 CPE/BTS<br> *Chapter 1: Introduction* 

*SNMP interface* is fully compliant with SNMP v2 using the Malibu enterprise MIB and the standard MIB II object library.

*Distributed management technology:* As the system grows from a few base stations to as many as hundreds of base stations, expensive, highperformance, single-point-of-failure servers can be avoided by distributing SMS functions over a number of low-cost servers

*SLA (service level agreement) facilitation:* SMS offers complete flexibility in service definition, provisioning, and monitoring. In addition, tools are provided to empower the service provider to customize SLAs to meet unique subscriber needs, and to meet the requirements of the operator's specific business model. Jitter and latency are all configurable characteristics of each Service Definition Suite. These definitions can be applied on a per-flow basis.

*Intelligent provisioning:* resource management is efficiently accomplished with constant monitoring of current service level agreements and available system resources, preventing unwanted oversubscription of guaranteed services. In this way, new subscribers and their services can be added to the network with the assurance that existing service level agreements will continue to be fully supported.

#### *Product Overview* Installation and Configuration **1** 5

*• MAXimum IP (QoS):* a service provider will see an immediate, dramatic increase in their bottom line due to Malibu's QoS implementation in AirMAX. MAXimum IP accomplishes this through two primary means. First, the efficiency of the system is increased resulting in a subscriber throughput improvement compared to similar systems without MAXimum IP. Second, MAXimum IP offers considerably more than just minimum and maximum bandwidth control per CPE and per subscriber behind the CPE, a claim no other vendor can make today. MAXimum IP also gives the service provider the ability to control jitter and latency as well as enabling additional high value services to be sold and supported.

The following list shows the available Malibu Network Product names and numbers:

#### **5.8 GHz Products**

<span id="page-10-0"></span>**Product Names and Numbers**

- AirMAX 5800 BTS (360 degrees)
- AirMAX 580 CPE
- ANT-58-14-D 14 dBi Directional CPE Antenna
- ANT-58-11-D 11 dBi Directional CPE Antenna
- ANT-58-10-O 10 Omni BTS Antenna
- Antenna Interconnect Cable, 4 foot, 1.5 dB loss

#### **System Options:**

- Power-over-Ethernet Cables: PoE-25: 25 ft. (7.62m) Power-over-Ethernet cable PoE-50: 50 ft. (15.24m) Power-over-Ethernet cable PoE-100: 100 ft. (30.48m) Power-over-Ethernet cable PoE-150: 150 ft. (45.72m) Power-over-Ethernet cable PoE-200: 200 ft. (60.96m) Power-over-Ethernet cable PoE-250: 250 ft. (76.2m) Power-over-Ethernet cable
- SMS: Service/Element Management System

**1**

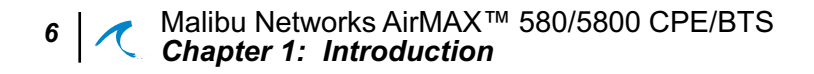

#### <span id="page-11-0"></span>**Component Identification**

The main physical components comprising the system are shown in the following photographs.

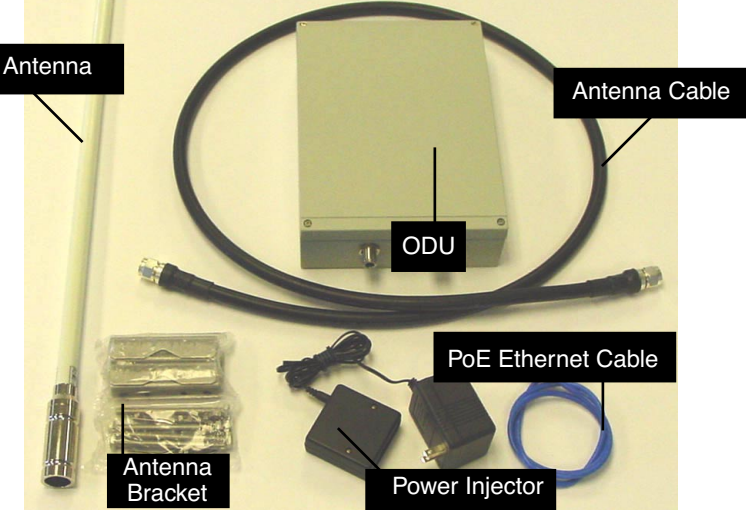

*Figure 1-3. Typical Components of a BTS or CPE*

**Note:** Omnidirectional Antenna shown—antenna models differ in appearance, size, and associated bracket hardware. Included ODU mounting brackets and clamps are not shown (they are illustrated in the installation Chapter).

## <span id="page-12-0"></span>**Minimum Installation Requirements**

An AirMAX system requires the following customersupplied items when performing installation and configuration:

- Computer with an Internet web browser that supports Javascript. Examples in this manual show the Windows OS, although most operating systems can be used. The computer or workstation must have a 10/100Base-T Ethernet card (NIC).
- Category 5 crossover Ethernet cable with RJ-45 connector between the PC and the Power Injector. If desired, you could also connect through a hub or switch.

**Note:** When configuring a BTS and a CPE, they should not be set up on the same LAN segment.

# <span id="page-12-1"></span>**About This Manual**

This manual is intended for AirMAX system installers and as background reference information for system administrators. For detailed software configuration and remote management information see the *AirMAX System Administration Guide.*

# 8 Malibu Networks AirMAX™ 580/5800 CPE/BTS<br> *Chapter 1: Introduction*

### <span id="page-13-0"></span>**Manual Conventions**

Malibu Networks publications use the following conventions for better readability and communication of information:

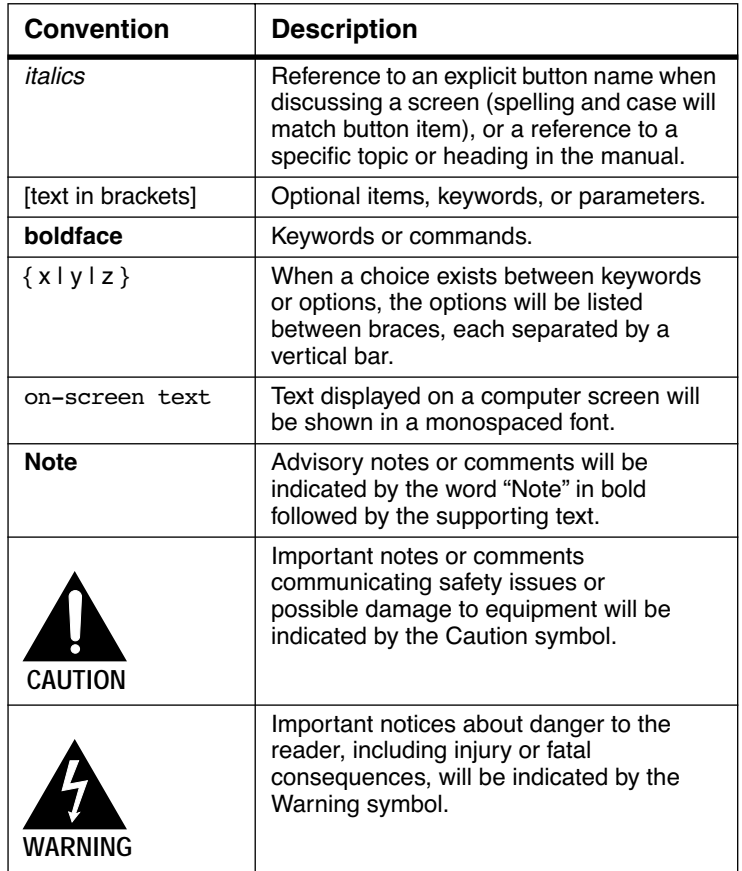

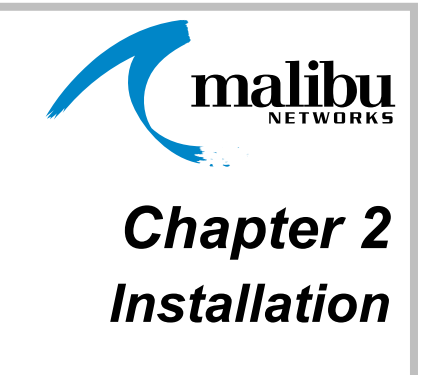

# <span id="page-14-0"></span>**Before Installation**

When preparing to install an AirMAX<sup>™</sup> system, first ensure you've gathered all the information needed:

- Analyze environmental and facility requirements and determine antenna, ODU, and Power Injector mounting locations. Ensure locations offer optimum direction for the terrain.
- Temperature limits at ODU mounting locations should be within this range:  $-30^{\circ}$ C to  $+55^{\circ}$ C
- Temperatures at Power Injector mounting locations should meet normal office or home conditions.
- Decide on antenna mounting specifics: do you want to pole or wall-mount the ODU? Locate antenna as high as practical for best coverage.
- Ensure antennas between communicating AirMAX systems are within a 12.4 mile range (20Km). You can have up to 100 subscribers per CPE and up to 100 CPEs per sector (with 500 subscribers per sector).
- Ensure that the overall Ethernet cabling between the ODU, Power Injector, and customer LAN connection (router/switch/etc.) is less than 300 feet total. If you need a longer distance, you can insert signal conditioning equipment between the Power Injector and customer equipment. The PoE cables supplied by Malibu are from 25 feet to 250 feet in length.

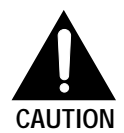

**Caution:** *when making actual cable connections at the time of installation, do not confuse the ethernet cable from the customer's LAN to the Power Injector—which is data only and does not have power—and the PoE Ethernet cable that runs between the ODU and Power Injector which does have power. These connections are made at the Power Injector, which has two RJ45 connectors, and it is possible to plug in the wrong cable and damage equipment. Always check which cable you're plugging in when making Ethernet connections to the Power Injector. The correct Power Injector Ethernet connections are shown later in this Chapter. This manual illustrates the connections as the procedures are given.*

*•* Ensure the workers installing the ODU and antennas are experienced installation professionals familiar with all local building codes and safety regulations, and who are licensed for the type of work being performed.

<span id="page-16-0"></span>After choosing installation locations, you're ready for physical and electrical installation (explained in this chapter). Later in Chapter 3 we explain how to configure the system via web browser. To help give you an overview, let's summarize the complete installation procedure to install an AirMAX system:

- **1.** First, install the physical BTS system hardware, including ODU, Power Injector, antenna, and cabling.
- **2.** Connect a PC to the Power Injector with a crossover cable or LAN connection, set the IP of the PC to a value compatible with the BTS, and then configure BTS software from a web browser by entering the IP address of the BTS.
- **3.** From the same PC connected to the BTS, add the CPEs you wish to communicate with the BTS.
- **4.** With the BTS now installed and configured, you'll next install the physical CPE system hardware, including ODU, Power Injector, antenna and cabling.
- **5.** Now, just as the BTS was configured, you'll then connect a PC to the CPE's Power Injector, set the IP of the PC to a value compatible with the CPE, and then configure the CPE's radio modem. As on the BTS, you'll enter the default factory IP address of the CPE into the PC browser to connect to it. .
- **6.** Finally, you'll test the wireless communication between BTS and CPE using a PC attached to one system (BTS or CPE).

12 | *C* Malibu Networks AirMAX™ 580/5800 CPE/BTS<br> *Chapter 2: Installation* 

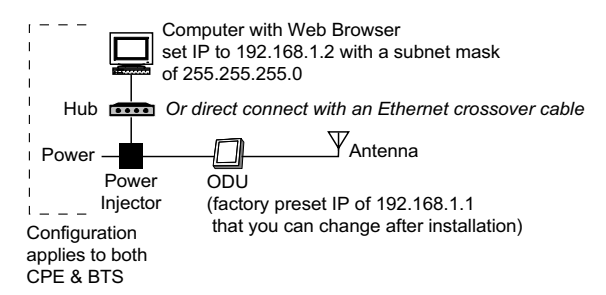

#### *Figure 2-1. Basic Component Overview*

Now that you have an overview, let's begin the physical installation of CPE and BTS components—antenna, ODU and Power Injector units, and cabling through the remainder of this chapter (steps 1 and 4 in our previous overview).

In Chapter 3 we'll go through all the detailed steps of configuration.

## **Mounting the BTS or CPE Antenna**

The antenna supplied for use with ODUs can be omnidirectional or directional. Positioning of BTS omnidirectional antennas is somewhat flexible. However, care should be taken to position it where topography or buildings do not impede transmission. CPE directional antennas require much more care in mounting since they must be directed toward the BTS antenna. Generally you should always plan for a line of sight position between antennas where possible.

Mount the antenna clear of obstructions that may affect performance. Ensure that the antenna is mounted so that people will be at least 2 meters away during system operation. Pole mounting of antennas is preferable to wall mounting. If you wall mount the antenna, you must ensure that people on the other side of the wall will remain 2 meters from the antenna when the system is in operation. You may not co-locate the antenna with other antennas.

To mount the antenna, follow the relevant steps for omnidirectional or directional antennas on the following pages.

### <span id="page-18-0"></span>**Omnidirectional Antenna Mounting**

- **1.** Install a customer-supplied mast of 1 to 2 inches (2.54 to 5.8cm) in diameter. Position the mast for true vertical using a level. Brace the mast as necessary so that it remains stationary in expected wind conditions.
- **2.** Locate the antenna mounting illustration on this page or on the next few pages, which corresponds to the antenna you purchased. Follow the instructions in the illustration to mount the antenna to the mast.
- **3.** Slide the antenna cable up through the antenna base or bracket(s) as directed in the illustration and ensure all screws and mounting hardware are tightened securely.

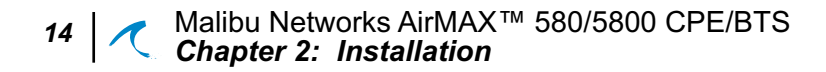

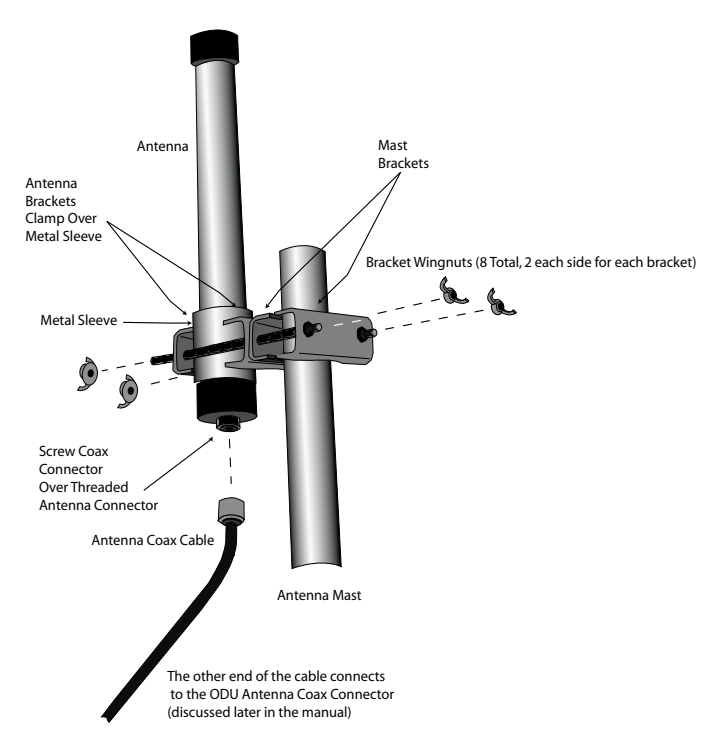

*Figure 2-2. 10dBi Omnidirectional Antenna Mounting*

*Mounting the BTS or CPE* Installation and Configuration **15** 

### <span id="page-20-0"></span>**CPE Directional Antenna Mounting**

- **1.** Install a customer-supplied mast of 1 to 2 inches in diameter. Position the mast for true vertical using a level. Brace the mast as necessary so that it remains stationary in expected wind conditions.
- **2.** Place Antenna Brackets on back of directional antenna and secure with the hardware supplied (see figure).

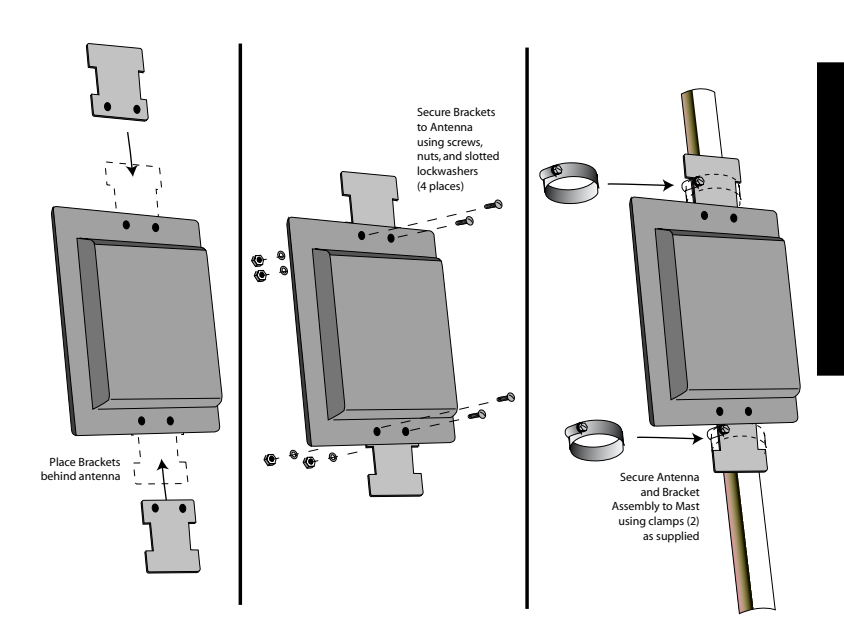

*Figure 2-3. 14dBi Directional Antenna Mounting*

**3.** Using a compass or GPS unit to judge direction, position the antenna so it is pointed toward the known BTS antenna location. Later in Chapter 3, when you configure the CPE, you'll use signal strength and quality metrics reported by the CPE Status web page to fine tune the antenna's direction.

## <span id="page-21-0"></span>**Mount the ODU**

You can mount the ODU most anywhere since it has a ruggedized enclosure and a flexible mounting system.

If you are mounting the ODU on a mast pole, use the included brackets to mount the unit securely.

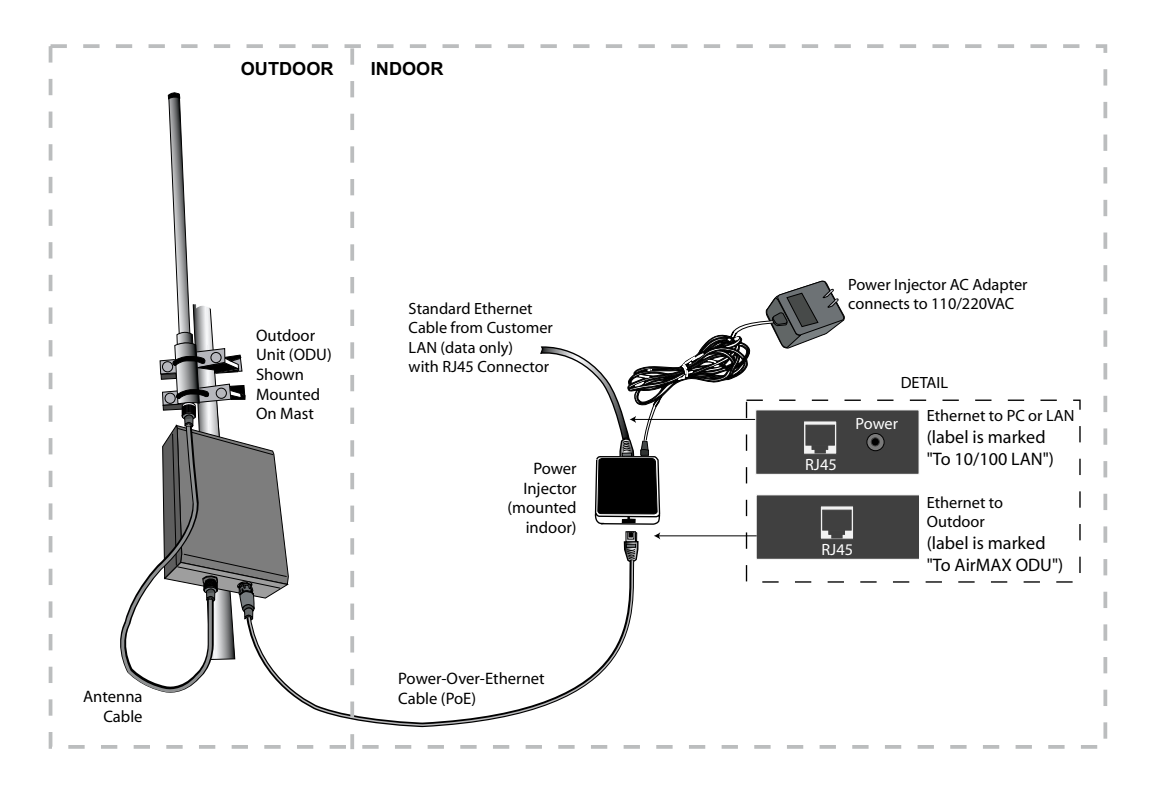

*Figure 2-4. ODU Mounting* 

#### *Mount the ODU* Installation and Configuration **17**

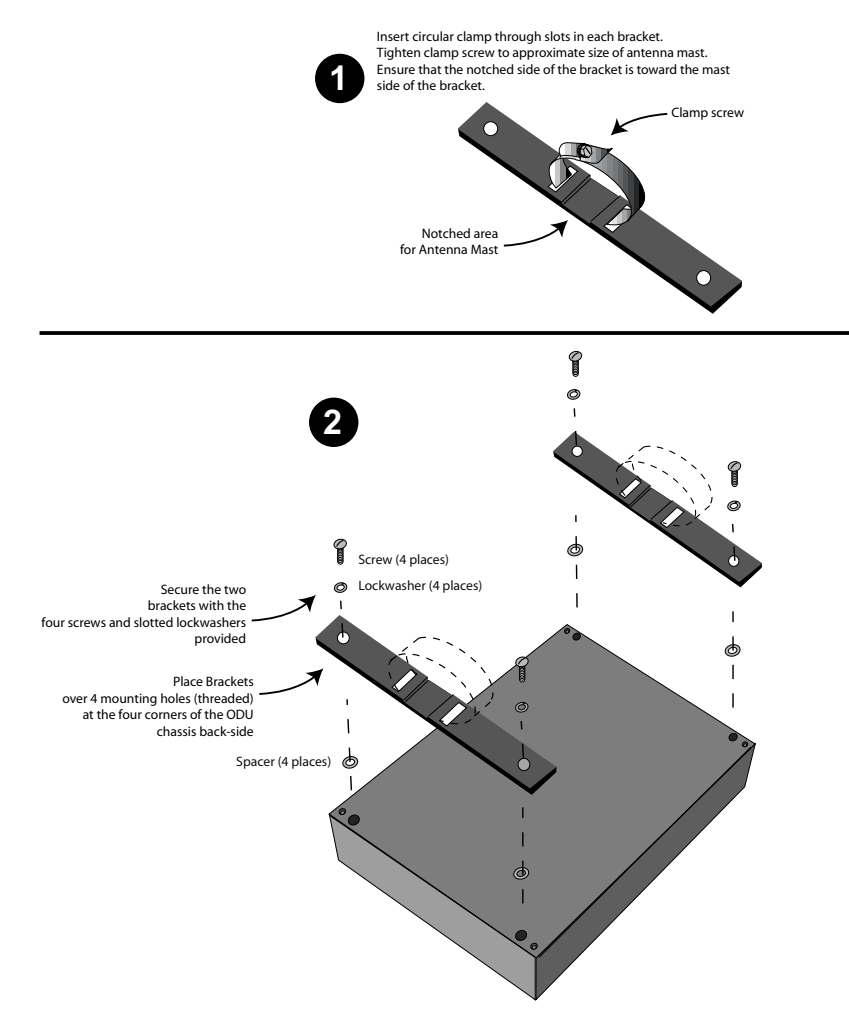

*Figure 2-5. ODU Mounting Brackets*

The included ODU mounting brackets require that you attach two supplied mounting brackets and circular mounting clamps with screws. Refer to the "*Attaching ODU Mounting Brackets"* illustration for instructions.

# <span id="page-23-0"></span>**Connecting the Antenna to ODU**

- **1.** Place the end of the antenna cable next to the coax connector on the bottom of the ODU. (The other end is already connected to the antenna's coax connector from the earlier antenna installation.)
- **2.** Thread the antenna cable male connector onto the ODU coax connector and tighten enough to secure the cable without overtightening.

See Figures 2-5 and 2-6 for reference.

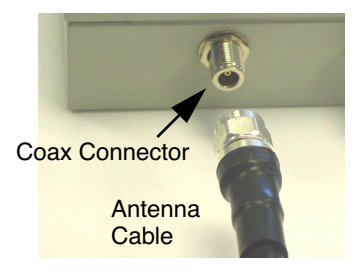

*Figure 2-6. Connecting antenna cable to ODU*

## <span id="page-24-0"></span>**Connecting Ethernet and Power**

The Power Injector connects to the customer LAN (or a single computer with web browser) and a source of AC power via the supplied Power Injector AC Adapter. The Power Injector also connects to the ODU via a single PoE cable passing 10/100 Ethernet and DC power.

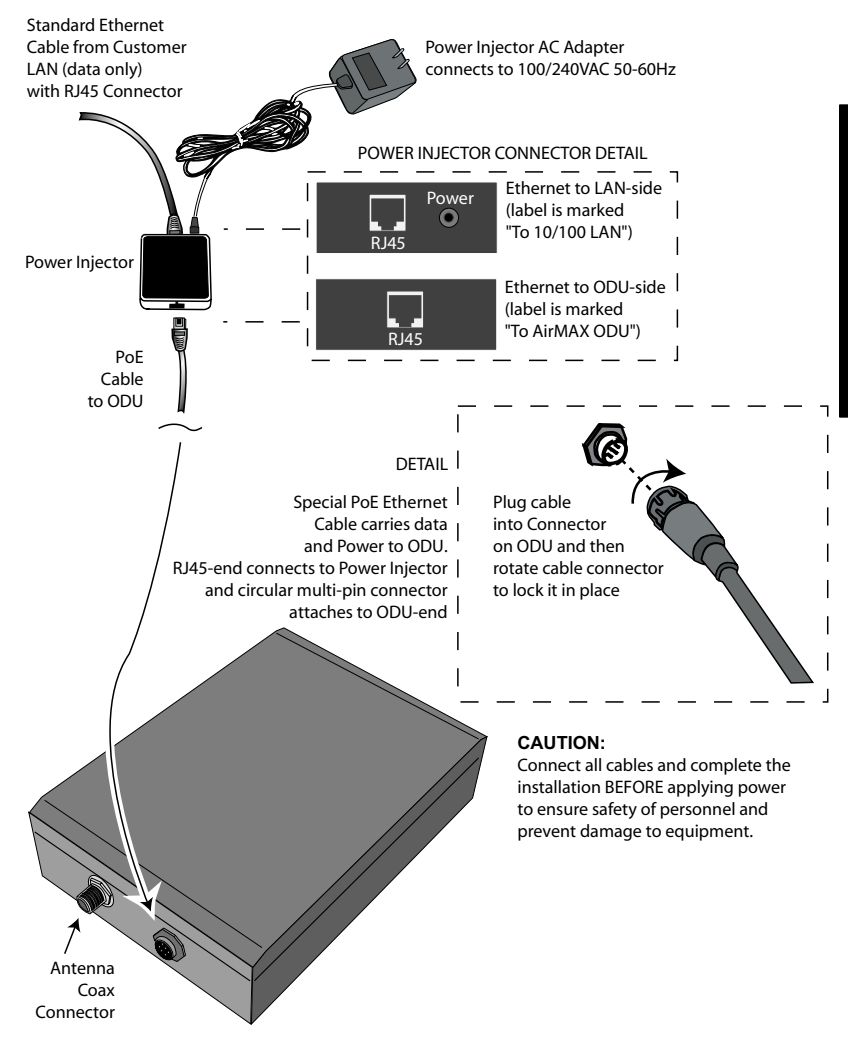

*Figure 2-7. Power Injector Connections*

**Caution:** *when connecting Ethernet cables to the Power Injector, do not confuse the ethernet cable from the customer's LAN —which is data only and does not have power—and the Ethernet cable that runs from the ODU which does have power. These RJ45 connectors are identical, and it is possible to plug in the wrong cable and damage equipment. Always check which cable you're plugging in when making Ethernet connections to the Power Injector. The correct Power Injector Ethernet connections are shown in figure 2-6.*

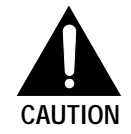

- **1.** Connect the ODU Ethernet cable carrying power and data to the circular Multipin Ethernet connector on the ODU. At the other end of the same Ethernet cable, plug the RJ45 connector into the Power Injector connector on the side of Power Injector that does not have the power connection.
- **2.** Connect the Ethernet cable from the configuration PC (or the customer's LAN connection) to the RJ45 connector on the Power Injector adjacent to the power connector.

**Note:** If connecting a PC directly to the Power Injector, then you must use a crossover Ethernet cable. If connecting to a LAN, then use a standard Cat5 Ethernet cable.

- **3.** Plug in the AC/DC power adapter cable into the Power Injector power socket.
- **4.** Plug the AC/DC power adapter into an 100-240VAC 50-60Hz power source.

**Note:** Appearance and form factor of AC Adapter may differ from that shown in illustration.

#### *Connecting Ethernet and Power* Installation and Configuration **121**

The ODU contains a single board computer (SBC) that controls the QoS and wireless networking operation of the CPE or BTS it's part of. On the SBC is a radio modem, non-volatile memory and the ability to communicate with an external computer over its Ethernet link for remote management. In *Chapter 3, Configuration,* we'll describe how to configure the AirMAX system using a Windows PC running Windows 98, 2000, or NT*;* however, you can use any type of computer as long as it has an internet web browser and NIC.

22 | *C* Malibu Networks AirMAX™ 580/5800 CPE/BTS<br> *Chapter 2: Installation* 

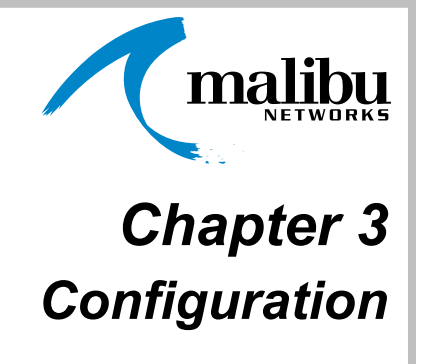

## <span id="page-28-0"></span>**Configuration Overview**

Once your AirMAXTM BTS and CPE units are physically installed and cabled, they can then be configured remotely from a PC workstation running an internet web browser such as Internet Explorer or Netscape Navigator. The easy-to-use browser interface allows you to set up the TCP/IP addressing of the CPE and BTS system(s), determine system status, configure the wireless radio, and test or reboot the systems.

In this chapter we'll go through the steps of configuring a complete system, starting with a BTS unit, then a CPE unit, and then testing the two together as a complete wireless system. As discussed in Chapter 1: Introduction, here are the steps we'll cover:

- **1.** Connecting a PC to the Power Injector with a crossover cable and configuring BTS software from a web browser.
- **2.** From the same PC connected to the BTS, adding CPEs you wish to communicate with the BTS.
- **3.** Connecting a PC to the CPE's Power Injector with a crossover cable and configuring the CPE's radio modem. You can also change CPE IP address (optional).
- **4.** Testing BTS to CPE wireless communications using an attached PC.

## <span id="page-29-0"></span>**Initial TCP/IP Configuration**

All AirMAX systems come factory preset with a default IP address (192.168.1.1) to simplify network configuration. At configuration you then can change the default IP to a customer-provided valid IP on your LAN. Before configuring the AirMAX system, ensure that you know the IP addresses, router IP address (sometimes called *gateway IP*), and subnet mask that will be used for the AirMAX CPE or BTS system. Your network administrator should be able to provide you with the proper values.

Also, ensure that a PC with an internet browser is available that has connectivity to the AirMAX system Power Injector, either via a LAN connection (hub or switch) or by direct connection via an ethernet crossover cable. You will be using this PC to configure the AirMAX BTS and CPE units.

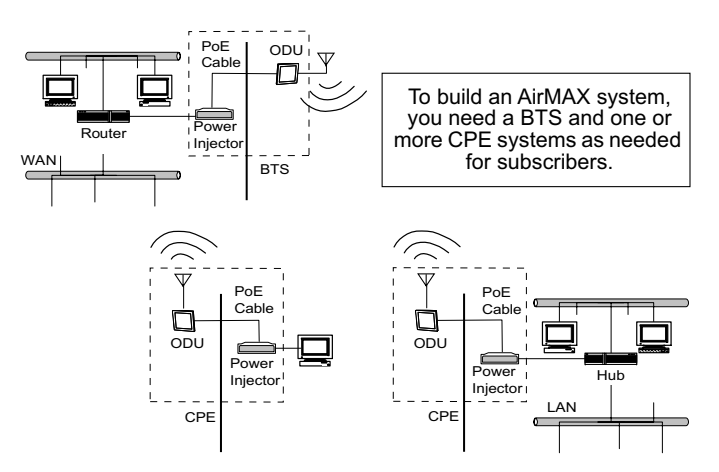

*Figure 3-1. AirMAX BTS/CPE Network*

#### *Configuring the BTS* Installation and Configuration **6** 25

#### **Worksheet:** Before starting either BTS and CPE configuration, please have the following information ready. You can get these values from your network administrator. The terms are explained later in this manual where used.

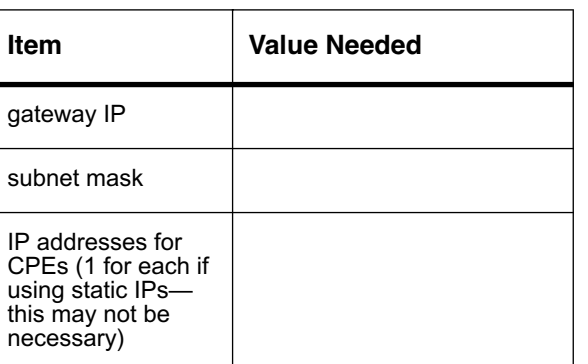

#### *Table 1. Initial TCP/IP Values Worksheet*

### <span id="page-30-0"></span>**Configuring the BTS**

To configure the BTS, we'll connect a PC to the Power Injector with a crossover cable, set the IP of the PC to match the subnet of the default BTS configuration, and then configure BTS software from a web browser. Follow the detailed steps:

- **1.** Connect a computer with a javascript-ready internet web browser to the Power Injector via an Ethernet crossover cable. Here we discuss using a Windows 98/2000/NT/XP PC, but you could use some other platform such as Linux or MacOS. Power up the PC. (Chapter 2 provides photos and details on physical installation.)
- **2.** Enter the Network Control Panel (Settings/Control Panels/Network) on the Windows PC, select the Configuration Tab and TCP/IP definition screen and then set the IP address of the PC to

26 | *C* Malibu Networks AirMAX<sup>™</sup> 580/5800 CPE/BTS<br> *Chapter 3: Configuration* 

192.168.1.2. Set the Subnet Mask to 255.255.255.0. This will put the PC on the same subnet as the default BTS TCP/IP configuration.

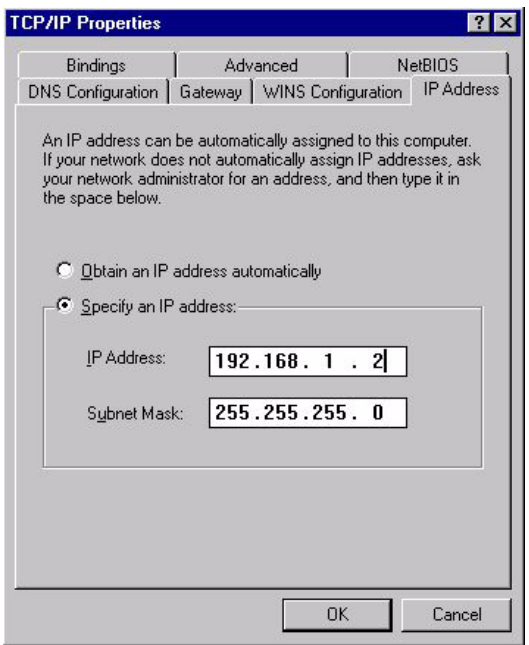

*Figure 3-2. TCP/IP Settings on PC (Windows)*

**3.** Restart the PC if the OS requires it (Windows 98 does).

<span id="page-31-0"></span>**Launch a Web Browser on the PC** Your AirMAX BTS and CPE units are configured using a web browser running on a Windows PC or other workstation. The configuration web pages are entered by simply entering the IP address of the AirMAX BTS or CPE you wish to configure. This action launches a webserver built into the CPE or BTS and provides you with several web pages of information you can view and configure.

Follow these steps to access the BTS:

- **1.** Launch Internet Explorer or Netscape Navigator on the PC.
- **2.** Enter http://192.168.1.1 in the web browser's URL or Location field:

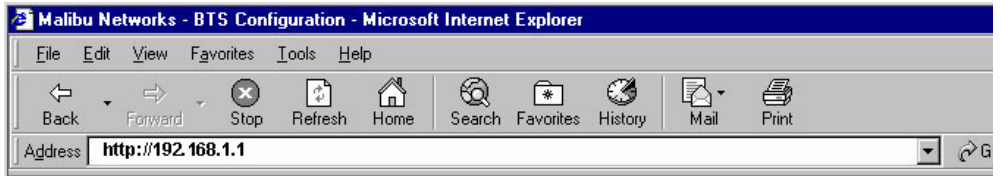

*Figure 3-3. Enter BTS IP address in Browser URL field*

After entering the IP address of the BTS, the browser should display a logon screen; enter "malibu" in lowercase as the user (no password is initially required—although you can add one as discussed later in this Chapter):

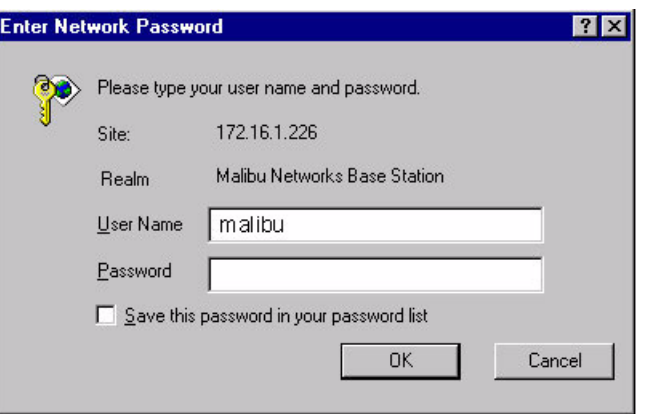

After you logon, you'll see an initial Status screen. From the Status screen, you can get to these additional screens as follows:

*•* Configure—this page is where you'll configure the BTS TCP/IP settings and CPE/BTS radio modem. 28 | *C* Malibu Networks AirMAX<sup>™</sup> 580/5800 CPE/BTS<br> *Chapter 3: Configuration* 

<span id="page-33-0"></span>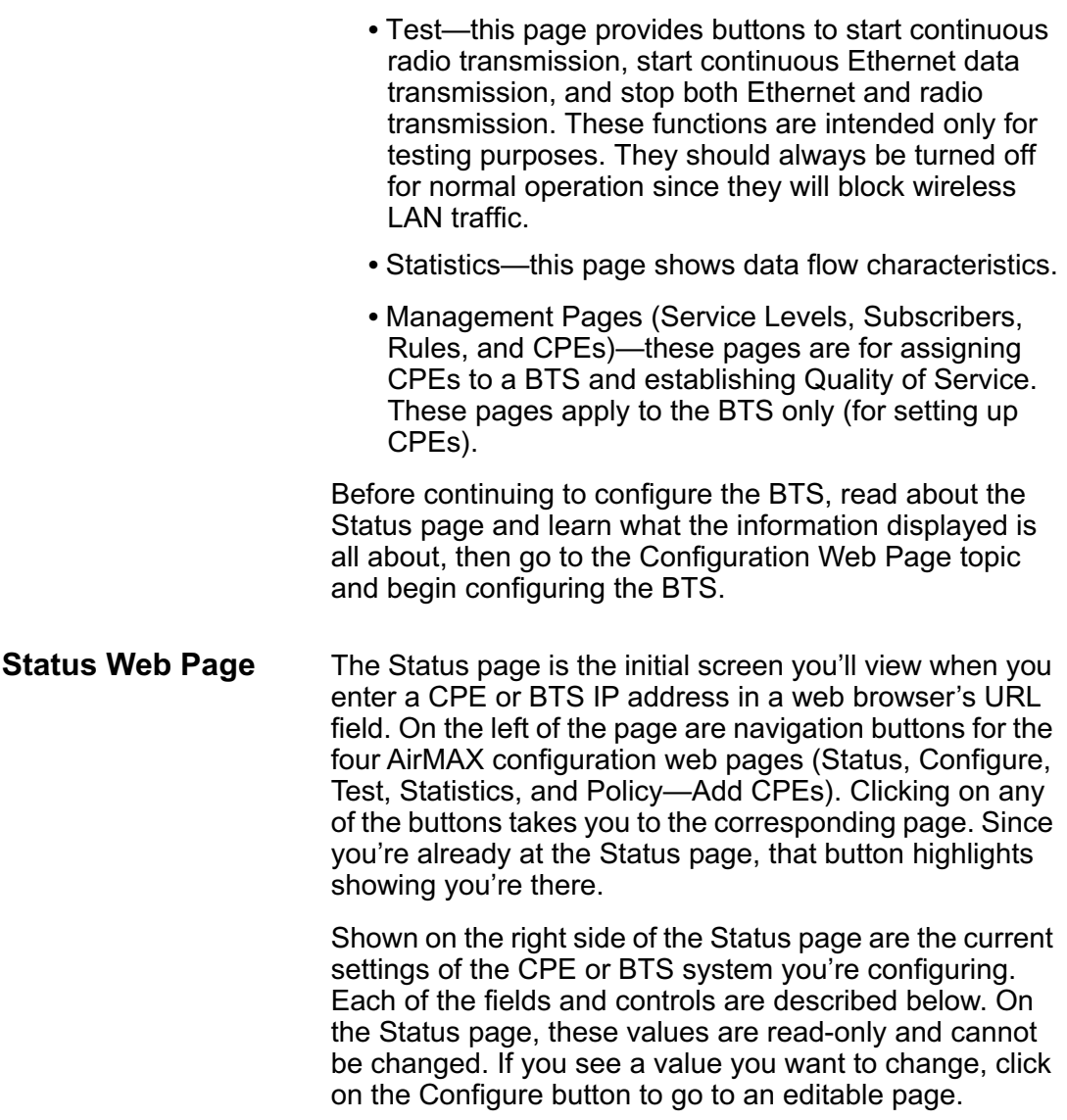

*Configuring the BTS* **Installation and Configuration 129** 

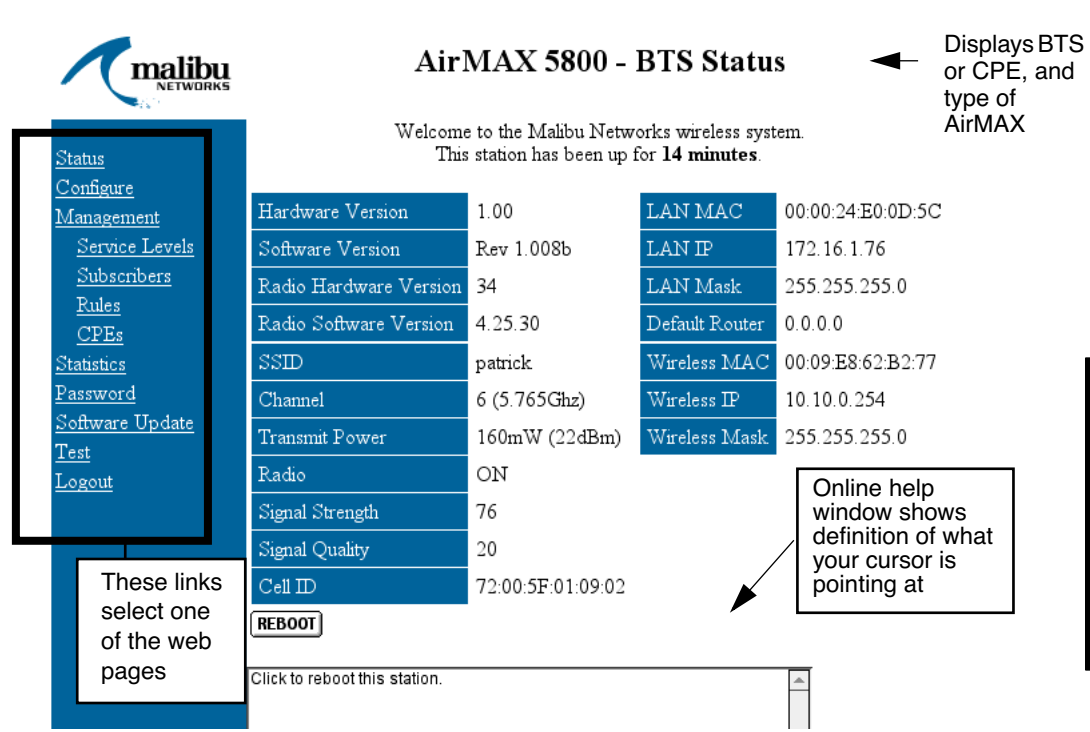

*Figure 3-4. Status Page*

**SSID**—this is the service set identifier name (up to 32 characters) defined for the cell area access point that the CPE or BTS will be operating in. This cell area will consist of one BTS system and one to many CPE systems. Whenever any new CPE systems are added, they must be configured to reference this SSID name. You can change this from the *Configure* web page.

**Channel**—this value indicates the channel number, from one to 11, that the cell SSID transmits and receives on. The actual frequency allocations for each channel can vary geographically. You can change the channel value from the *Configure* web page.

- **Transmit Power**—this reflects the transmission power of the radio modem in milliwatts. Transmit power is set at the factory and is not user-adjustable.
- **Radio**—this shows radio modem transmitter status as On or Off.
- **Signal Strength**—a value from 0 to 100, where a higher number indicates higher signal strength.
- **Signal Quality**—0 to 176 value indicates relative signal quality (lower number indicates better signal).
- **Cell ID** a unique number used by CPEs to associate with a BTS that has a matching SSID.
#### *Configuring the BTS* Installation and Configuration **6** 31

- **LAN MAC**—all Ethernet devices have a unique 48-bit media access control (MAC) address built into them when manufactured. An example of a valid MAC address is "*00:08:21:31:4e:8f*". The field will contain "*ff:ff:ff:ff:ff:ff*" when radios have not yet been associated.
- **LAN IP**—the IP Address is a 32-bit address in a dotted decimal notation. Each of the four fields of the IP can have a value from 1 to 255. For example, here is an IP address: *201.252.100.111*. The default BTS LAN IP should be changed to any subnet other than 192.168.1.0/24.
- **LAN Mask**—a bit mask used to select bits from an Internet address for subnet addressing. Subnet addressing is a way to segment devices and nodes on a network for efficient use of network addresses and for controlling data traffic. Routers use the subnet mask to decide which data packets are forwarded or stay on the local network. The mask is 32 bits long and is used to select the network portion of the Internet address and a number of bits of the local portion. For example, *255.255.255.0 specifies 24 network bits and 8 local host bits*.
- **Default Router (BTS only)**—specifies an IP address for your internet router. Your site's network administrator will know the number that should be in this field. It only needs to be set on the BTS. CPEs display a *Next Hop IP* field in its place (discussed later in *Configuring the CPE*).
- **Wireless MAC**—like the LAN MAC, except this field specifies the Radio Modem's MAC. The radio modems in the CPE/BTS systems are Ethernet devices and thus each have a distinct MAC address that will be displayed in this field.
- **Wireless IP**—like the LAN IP Address, except this field specifies the Radio Modem's IP. Note: this field cannot be edited. It is provisioned automatically from the BTS.
- **Wireless Mask**—like the LAN Subnet Mask, except this field specifies the Radio Modem's Subnet mask.
- **Hardware Version**—the revision level of the electronics contained inside the CPE or BTS system. Malibu Networks technical support may ask you for this value when helping to troubleshoot your system.
- **Software Version**—the revision level of the software running inside the CPE or BTS system controller as stored in non-volatile flash memory. Malibu Networks technical support may ask you for this software revision level when helping to troubleshoot your system.
- **Radio Hardware Version**—the revision level of the radio modem on the system controller inside the CPE or BTS system. Malibu Networks technical support may ask you for this value when helping to troubleshoot your system.
- **Radio Software Version**—the revision level of the software embedded in the radio modem module. Malibu Networks technical support may ask you for this software revision level when helping to troubleshoot your system.
- **REBOOT**—this button causes the CPE or BTS being configured to reboot its processor and restart the software.

#### *Configuring the BTS* Installation and Configuration **6** 33

## **Configure Web Page**

The *Configure* web page has many of the same fields as seen on the *Status* page, however here they're changeable. To make changes to values, you first edit, enter or select the values on the Configure page. Then when you're ready to apply the changes—you click on the **Apply** button at the bottom of the page and the system loads the values inside the actual hardware and software.

Where there are more than two values to choose from, you'll select an item from a pull-down menu (see the *Channel* field). Fields where you can enter text (such as SSID) consist of an editable field.

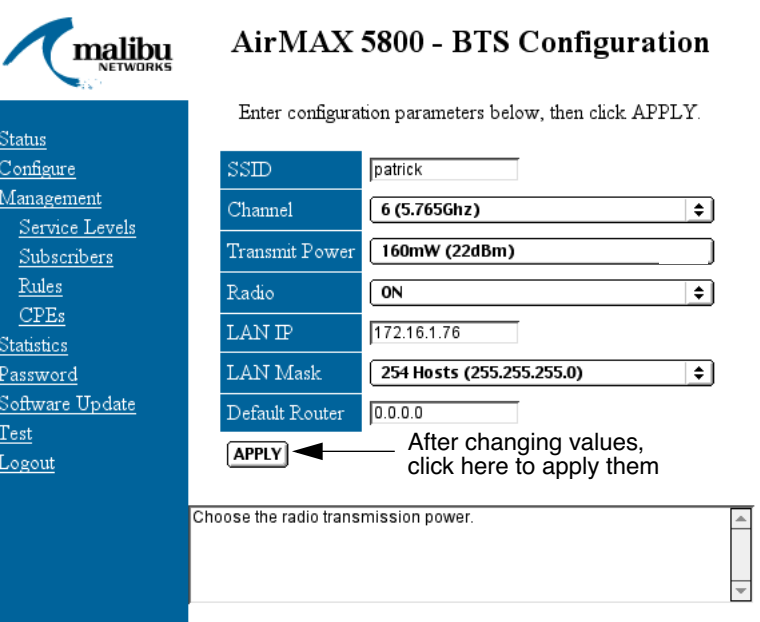

*Figure 3-5. Configure Page*

To perform initial BTS configuration, follow these steps:

- **1.** Enter an SSID value for the base station. All CPEs configured later within the cell will also use this same value.
- **2.** Enter the radio channel number, from one to 11, by using the pull down menu.
- **3.** Verify that the Radio ON menu item is selected.
- **4.** Enter a LAN IP for the BTS.
- **5.** Select a Subnet Mask in the LAN Mask field. Later you can change this as directed by your network administrator.
- **6.** Enter a default router for the BTS (get the value from your network administrator).
- **7.** Click on the APPLY button at the bottom of the page.

The BTS unit should now be transmitting and ready to pass Ethernet traffic. With the BTS running, you'll now want to add CPEs to its cell area.

# **Adding CPEs From the BTS**

To add CPEs to a BTS fixed wireless broadcast area, you run a web browser from a PC attached to the BTS, just like you did when configuring, but this time you go to the *Management* screens, specifically *the CPEs* web page.

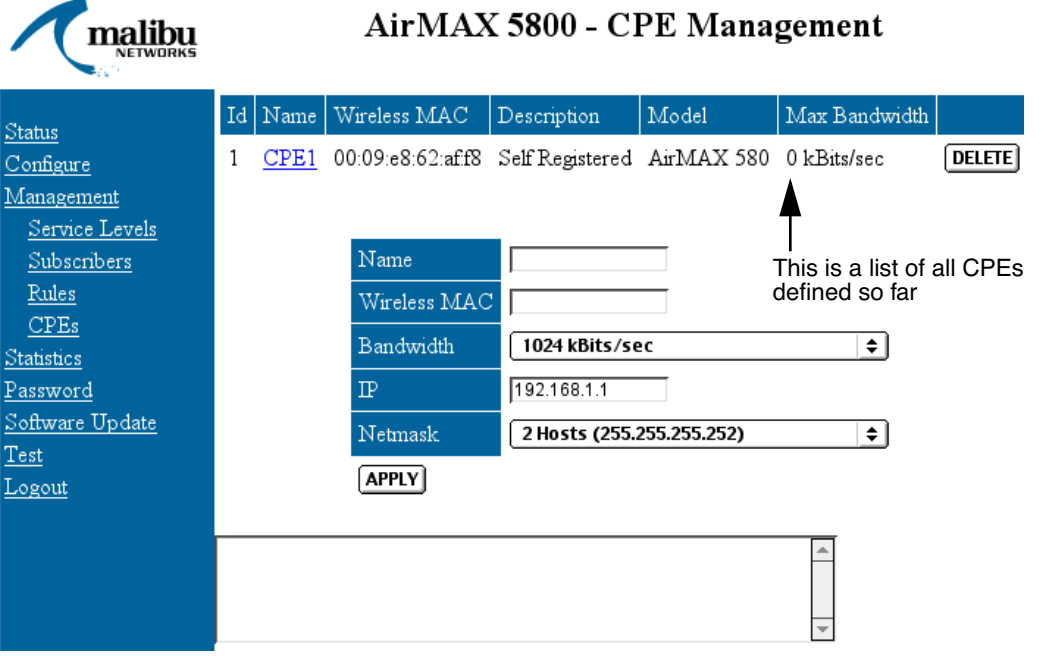

*Figure 3-6. CPEs Page*

When the page is loaded, you'll see a list at the top showing all the currently defined CPEs for the BTS. If none are yet defined (as shown in the example above), you'll just see the list headings.

To add a new CPE to the BTS, follow this procedure and select or make entries in the fields on the page:

**1.** Enter the CPEs Wireless MAC address. If not known, you can get this data later when

configuring the CPE. It is used for authenticating the CPE and preventing unauthorized access.

- **2.** Enter a descriptive name for the CPE (for example, "CPE1" or "LABCPE", etc.).
- **3.** Select a desired bandwidth for the CPE. The value entered is an integer from 0 to 7168 representing Kbps.
- **4.** Enter an IP address for the CPE on its local LAN.
- **5.** In the Netmask field, enter a subnet mask for the CPE address (usually this will be 255.255.255.0, but check with your network administrator).
- **6.** Click the *APPLY* button at the bottom of the screen.

To delete a CPE definition, just highlight it in the list at the top of the page and then click on the *DELETE* button.

# **Configuring the CPE**

After you have configured the BTS, and added the CPE (or CPEs) to the BTS, you're then ready to configure the CPE(s).

Configuring a CPE is much the same as configuring a BTS, with some small differences. Here are the steps and differences:

- **1.** Just as when you configured the BTS, connect a PC to the CPE's Power Injector with a crossover cable and repeat the same steps as in "Configuring the BTS."
- **2.** Run an Internet web browser on the PC, enter *http:/ /192.168.1.1* in the web browser's URL or Location field and go to the Configure web page. This time it will display "CPE Configuration" at the top of the Configure web page.

**Note:** If this fails, try pinging the CPE IP address from the PC (pinging is explained in the *Configuration Troubleshooting and Testing* topic at the end of this chapter).

- **3.** Enter the same SSID value as entered for the BTS.
- **4.** Click the *Radio ON* button.
- **5.** Enter a LAN IP for the CPE. You can stay with the default; this is only used for initial configuration and troubleshooting. Additional IP addresses and routes are configured automatically based on subscriber IP address configuration. The IP should not conflict with the BTS LAN IP or be a public IP (e.g., any 192.168.\*.\* is okay).
- **6.** Enter a Subnet Mask in the LAN Mask field. You can stay with the default; this is only used for initial configuration—afterward at provisioning, the BTS will set this value when the CPE is added to the BTS.
- **7.** If you have a router connected directly to the CPE, select the *CPE Connected to A Router*  "Yes". Then enter the IP address of the router in the *Next Hop IP* field just below it.

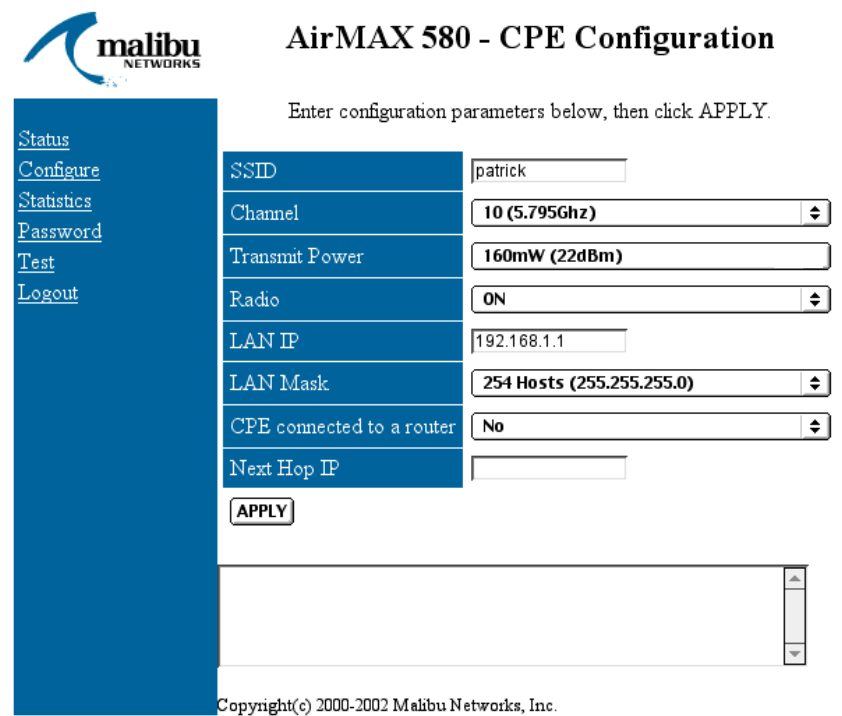

*Figure 3-7. CPE Configuration*

- **8.** Click on the *APPLY* button at the bottom of the page.
- **9.** The STATUS page will be redisplayed: click the *REBOOT* button at the bottom of the page and wait for two minutes while the CPE reboots and reinitializes the link. Click on the *Status* button at the left of the display after waiting the two minutes. You should see that the Cell ID field no longer contains all "FFs", and now has a new value indicating the CPE has established a link with the BTS.

#### *Configuring the CPE* **Installation and Configuration 1** 39

**10.**Observe the values in the Signal Strength and Signal Quality fields on the status page. Carefully rotate the CPE directional antenna through a 15 to 30 degree arc in small increments, rechecking the values by clicking the web browser's refresh button and looking again each time. Find the point where signal strength is the greatest (highest number). Afterward, tighten all antenna mounting nuts to lock the antenna into the final position.

#### Welcome to the Malibu Networks wireless system. This station has been up for 3 hours, and 19 minutes.

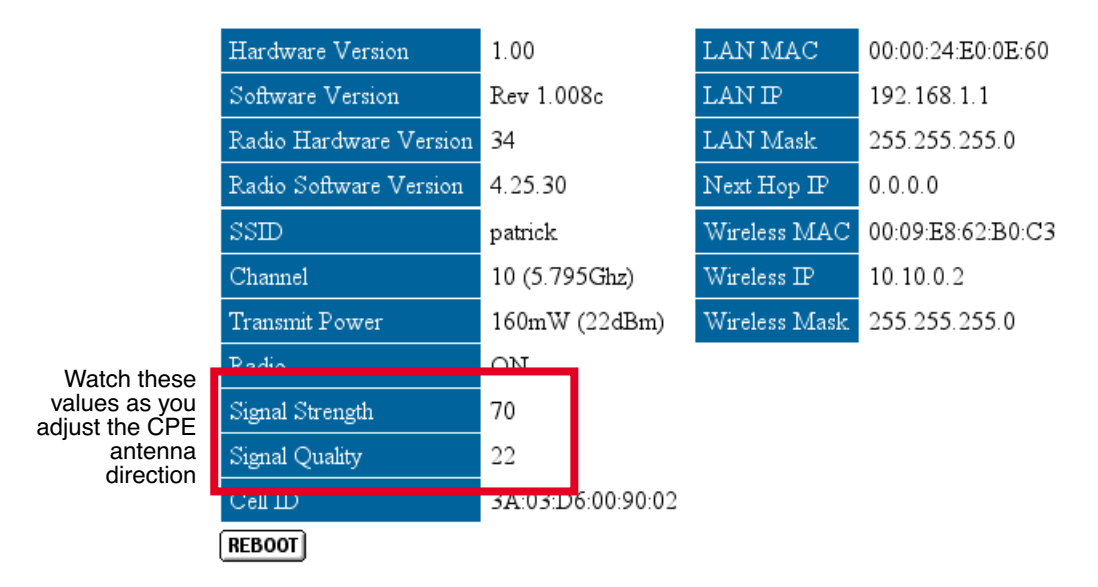

#### *Figure 3-8. CPE Status, Signal Strength and Quality Fields*

The CPE unit now passes Ethernet traffic to and from the BTS. You're ready to test the system as a whole.

40 | *C* Malibu Networks AirMAX<sup>™</sup> 580/5800 CPE/BTS<br> *Chapter 3: Configuration* 

# **QoS Management From the BTS**

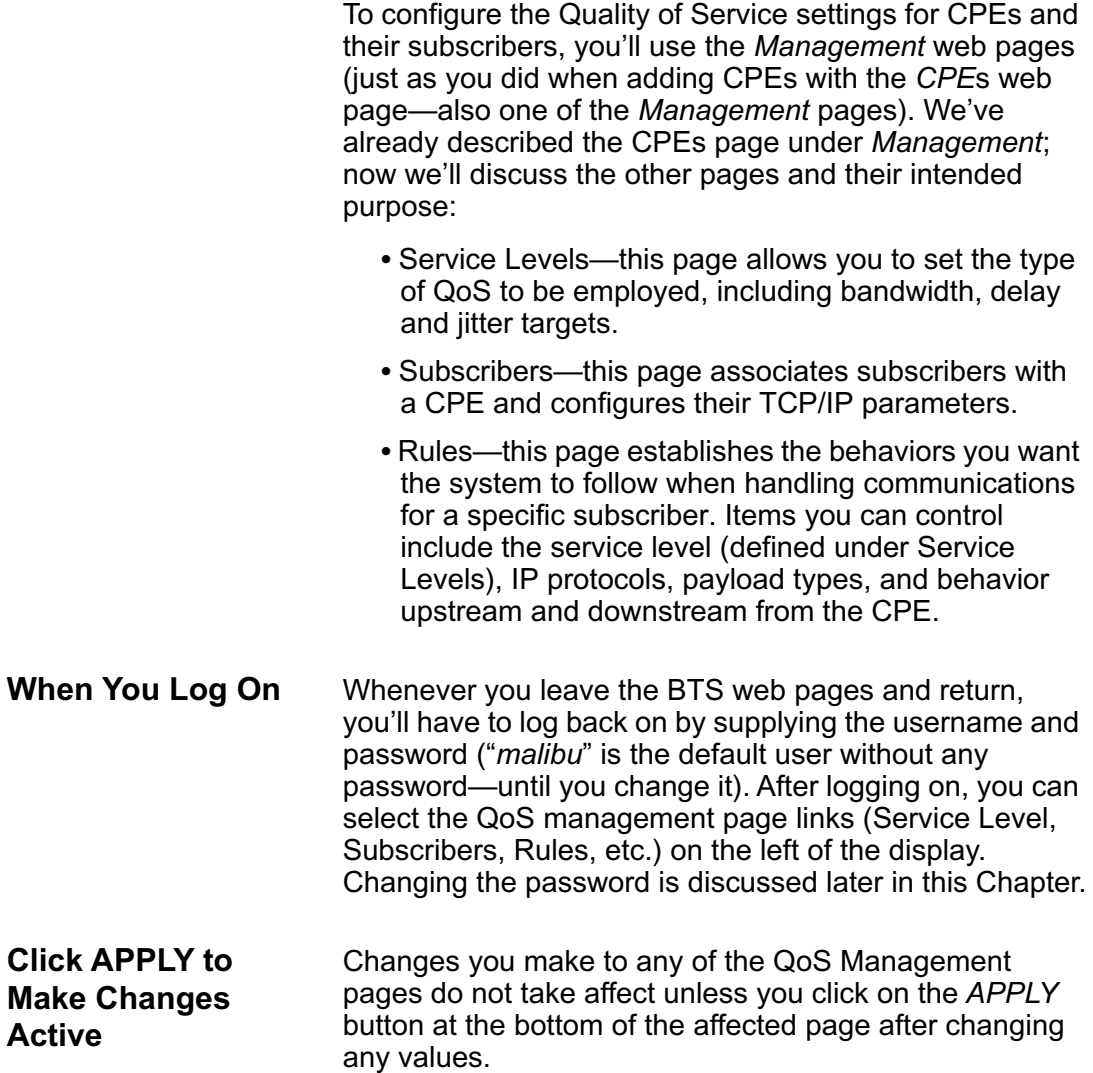

 $\sim$ 

 $\sim$   $-$ 

# **Service Levels**

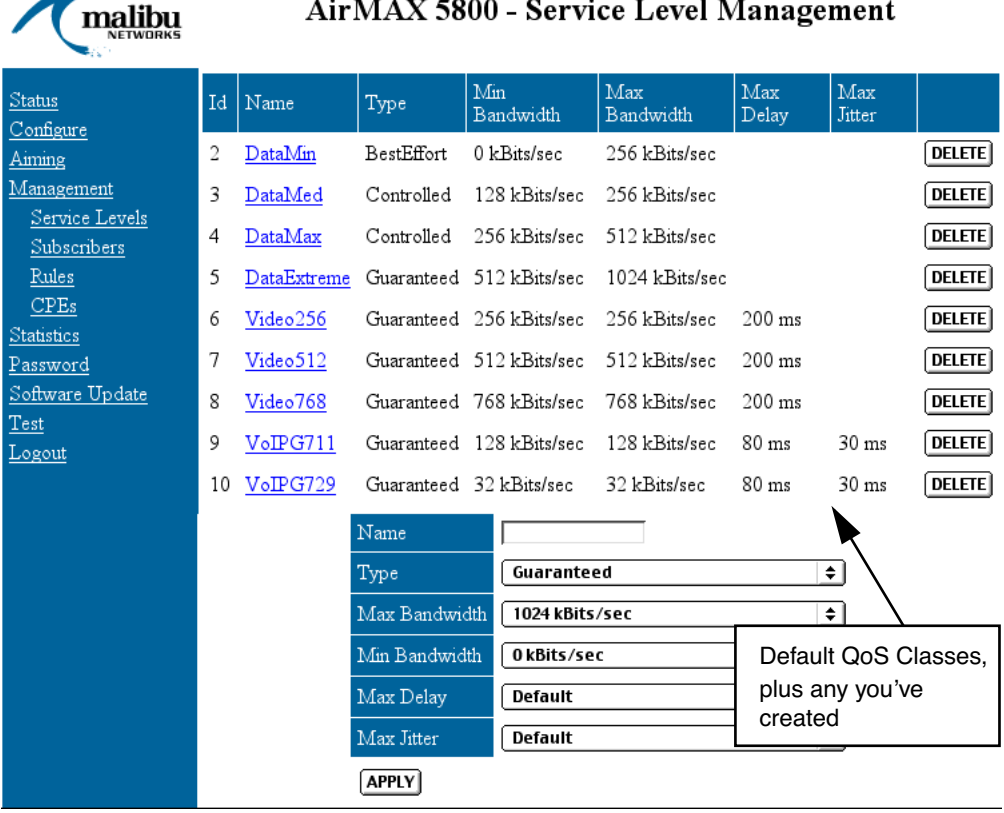

a di sergia della condita

*Figure 3-9. Service Levels Web Page*

**Name**—Enter a unique name to identify the service level.

- **Type**—Choose the type of service level; three factory defaults are predefined for you to choose from. Guaranteed is the highest level for the highest priority traffic. Delay and jitter targets may be applied for real-time audio and video traffic. Controlled offers a level for medium traffic without delay and jitter goals. Best Effort is for low priority traffic and only supports maximum bandwidth.
- **Max Bandwidth**—Enter the maximum acceptable bandwidth for this service. The value selected is an integer from 0 to 7168 representing Kbps.
- **Min Bandwidth**—Enter the minimum bandwidth that the system will guarantee for this service level. You must be careful to not over-provision the bandwidth for all active flows. The value selected is an integer from 0 to 7168 representing Kbps.
- **Max Delay**—Packets exceeding this delay value will be dropped. You should only use this field for video or audio traffic. Using it for TCP/IP data traffic will adversely affect overall system throughput.
- **Max Jitter**—Packets should arrive evenly spaced with a variation of less than this value. Note: this value must be less than the *Max Delay* value entered above.

### **Subscribers**

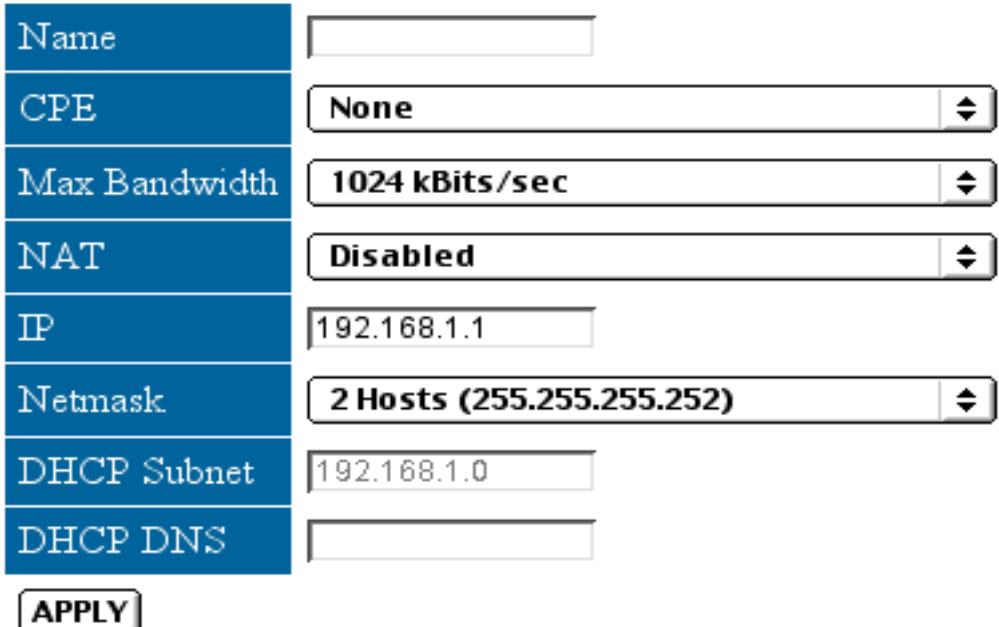

*Figure 3-10. Subscribers Web Page*

**Name**—Unique subscriber name.

- **CPE**—Select the CPE that this subscriber is attached to from the list given (showing all CPEs defined thus far).
- **Max Bandwidth**—Select the maximum bandwidth that the subscriber will be allowed from the drop down list. The value selected is an integer from 0 to 7168 representing Kbps.
- **NAT**—Enable or Disable network address translation (NAT) and DHCP for this subscriber. If NAT is enabled, all subscriber LAN addresses will be automatically translated into a single public IP address.
- **IP**—The subscriber public IP address (as seen from the Internet/WAN side).
- **Netmask**—Subscriber's network mask that controls how many nodes a subscriber can access.
- **DHCP Subnet**—If NAT is enabled, you can manually enter the subnet address here. If NAT is disabled, this will be a read-only field showing the DHCP subnet assigned.
- **DHCP DNS**—If NAT is enabled, you can manually enter the IP addresses of up to three DNS servers, separated by spaces for use by DHCP clients. If NAT is disabled, this will be a read-only field.
- **APPLY button**—Click this button after making your selections or changes.

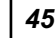

|                                | AirMAX 5800 - Rule Management |                   |  |                                   |        |                         |            |      |                      |        |        |
|--------------------------------|-------------------------------|-------------------|--|-----------------------------------|--------|-------------------------|------------|------|----------------------|--------|--------|
| Status                         |                               | Subscriber        |  | Pick a Subscriber                 |        |                         |            | ᆋ    |                      |        |        |
| Configure                      |                               | Class             |  |                                   | Remote |                         | Subscriber |      | Type                 |        |        |
| Management                     |                               | Id   Name   Level |  | Direction   IP                    |        | $Port \vert \mathbb{P}$ |            | Port | Protocol Payload TOS |        |        |
| Service Levels<br>Subscribers  |                               |                   |  |                                   |        |                         |            |      |                      |        |        |
| Rules                          |                               | Class             |  | Name                              |        |                         |            |      |                      |        |        |
| <b>CPEs</b>                    |                               |                   |  | Service Level                     |        | <b>DataMin</b>          |            |      |                      |        | ÷۱     |
| <b>Statistics</b><br>Password  |                               |                   |  |                                   |        |                         |            |      |                      |        |        |
| Software Update                |                               |                   |  | Direction                         |        | <b>Both</b>             |            |      |                      |        | $\div$ |
| $\operatorname{\mathsf{Test}}$ |                               | Remote            |  | $\mathbb{P}$                      |        | 0.0.0.0                 |            |      | 255.255.255.255      |        |        |
| Logout                         |                               |                   |  | Port                              |        | Гo                      |            |      | 65535                |        |        |
|                                |                               | Subscriber        |  | $\mathbb{P}$                      |        |                         |            |      |                      |        |        |
|                                |                               |                   |  | Port                              |        | I٥                      |            |      | 65535                |        |        |
|                                |                               | Type              |  | Protocol<br>Any                   |        |                         |            |      | ÷۱                   |        |        |
|                                |                               |                   |  | Payload                           | Normal |                         |            |      |                      | $\div$ |        |
|                                |                               |                   |  | TOS                               |        | ╔                       |            |      |                      |        |        |
|                                |                               | <b>APPLY</b>      |  |                                   |        |                         |            |      |                      |        |        |
|                                |                               |                   |  |                                   |        |                         |            |      |                      |        |        |
|                                |                               |                   |  | Select the subscriber to work on. |        |                         |            |      |                      |        |        |

*Figure 3-11. Rules Web Page*

**Rules**

- **Subscriber**—select a subscriber from a pull-down list of previously configured subscribers that the rule on this page will be applied to.
- **Class Name**—a unique name for this rule
- **Class Service Level**—pull down list of available defined service levels. The name indicates the QoS characteristics for the rule.
- **Class Direction**—selects the direction of the rule, as either upstream-only, downstream-only, or applying to both directions. Upstream means from the subscriber to the BTS, while downstream means from the BTS to the subscriber.
- **Remote IP**—enter the range of remote IP addresses that this rule will apply to. Specify both a starting and ending address. (Start address can be 0.0.0.0.)
- **Remote Port**—enter a range of ports this rule will apply to. Specify both a starting and ending port.
- **Subscriber IP**—enter the range of subscriber IP addresses that this rule will match. Specify both a starting and ending address.
- **Subscriber Port**—enter the range of subscriber ports this rule will apply to. Specify both a starting and ending port. Some commonly used port numbers include:
	- 20 FTP 21 FTP 23 TELNET 25 SMTP (e-post) 43 WHOIS 49 RLOGIN 53 DNS 70 GOPHER 79 FINGER 80 HTTP (www) 88 KERBEROS 105 PH 109 POP2 (e-post) 110 POP3 (e-post) 119 NNTP (usenet) 123 NTP 143 IMAP2, IMAP4 (e-post) 158 DMSP, PCmail (e-post) 161 SNMP 194 IRC 210 WAIS 220 IMAP3 (e-post) 540 UUCP
- **Type Protocol**—select the IP protocol where this rule will apply; for example UDP or TCP.
- **Type Payload**—select a payload type for the rule (audio, video or normal data). This value only applies to UDP traffic.
- **Type TOS**—the Type of Service or Differentiated Services Code Point (DSCP) for this rule. TOS/ DSCP is part of the IP packet header.

# **Changing The Password**

Although initially the system has no password (only user "Malibu"), you can and should set a password to ensure system security. A *Password* link on the left of the display, under the *Management* links, takes you to a page where you can set or change password security.

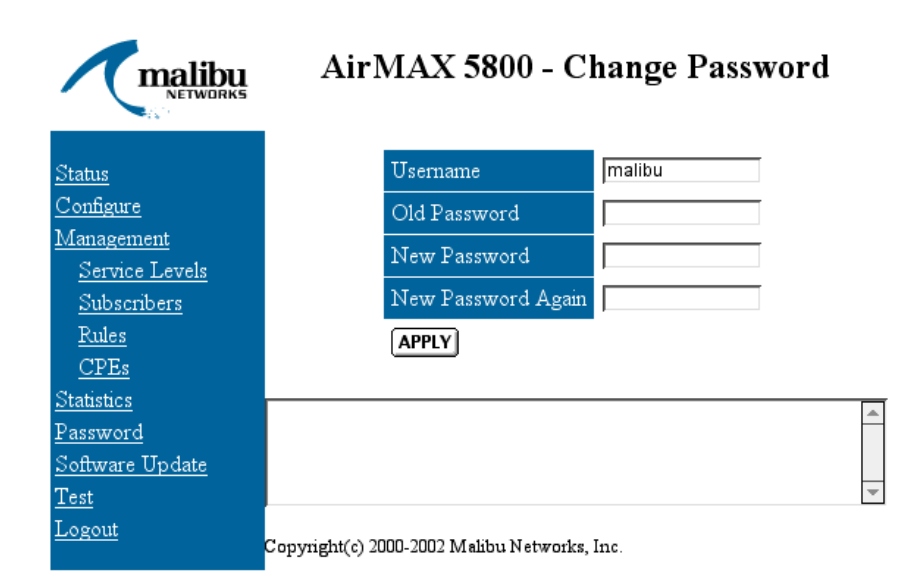

*Figure 3-12. Password Page* 

- **1.** The *Username* field displays the current user; if you wish to change the username, enter the new name in the field, overwriting the current name.
- **2.** If there was a password already defined, it will be shown in the *Old Password* field. To define a new password, enter it in the *New Password* field and then enter it a second time in the field just below it, labelled *New Password Again*. This helps

ensure that you've entered what you really want and have typed it correctly.

**3.** When you're sure that you've got the correct username and password, then click on the *APPLY* button—only then will the changes be made to the system.

**Note:** Always write down username and password changes and store them in a secure place, so you can find them later in the event you forget what they are.

# **Testing BTS to CPE Wireless Communications**

Testing a basic system consists of pinging the BTS and then the CPE. To test with a Windows PC (other computers and OS platforms also have "Ping" utilities available, but the exact steps will vary):

- **1.** Connect a Windows PC to the BTS as described earlier in "Configuring a BTS" and then run a DOS window. On most Windows PCs, you will go to the Start button, look under "Programs" and then select "MS-DOS" or "MS-DOS Prompt".
- **2.** Ensure that the BTS and CPE are not on the same LAN, so they can only communicate via the wireless link.
- **3.** In the DOS window ping the CPE IP address set earlier during BTS configuration. For example, if the IP address for the CPE is 206.112.23.2, then enter:

>ping 206.112.23.2 *RETURN*

- **4.** If it pings successfully, you have connectivity between the PC and the BTS. If it times-out and does not ping, ensure you are using the correct IP addresses and review the configuration data and physical installation.
- **5.** Verify that you have a subscriber and rules for that CPE (see *QoS Management from the BTS* presented earlier in this Chapter).

During testing and troubleshooting, you may want to use this *Tes*t web page to turn Radio and/or Ethernet *continuous transmission* on and off on one or more CPE and BTS units.

**Caution:** *selecting continuous transmission will cause network disruption so it should only be used under test and troubleshooting conditions.*

On this screen you'll see the following control buttons. Pressing any of these buttons causes an immediate action:

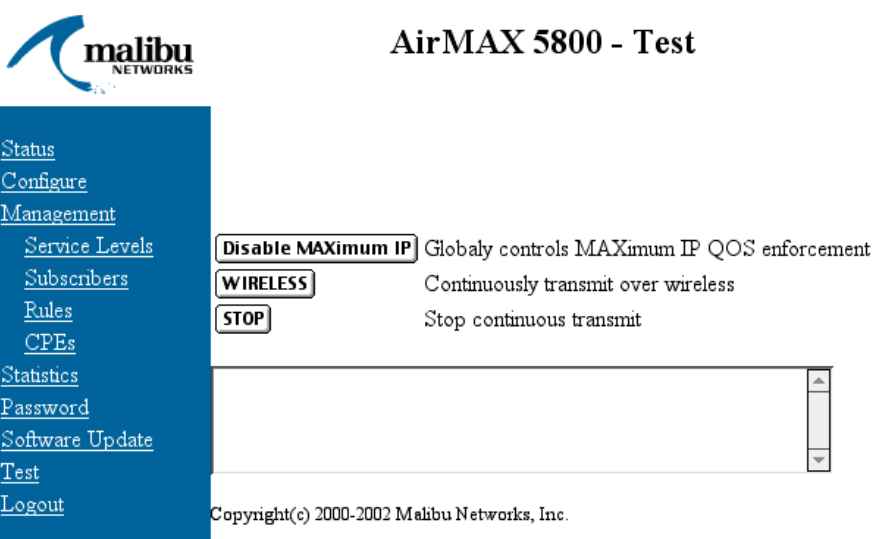

#### *Figure 3-13. Test Page*

**WIRELESS**—pressing this button commands the CPE or BTS to immediately begin continuous radio transmission of data from its radio modem—which continues until the *STOP* button is clicked.

**Disable MAXimum IP**—pressing this button commands the CPE or BTS to immediately stop the AirMAX Quality of Service enforcement, allowing all flows equal availability without any system throughput management.

**STOP**—pressing this button commands the CPE or BTS to immediately stop continuous transmit modes.

**Note:** After running these tests, reboot the system to restore normal operation.

# **Statistics Web Page**

This web page shows data flow statistics for the CPE or BTS system being viewed.

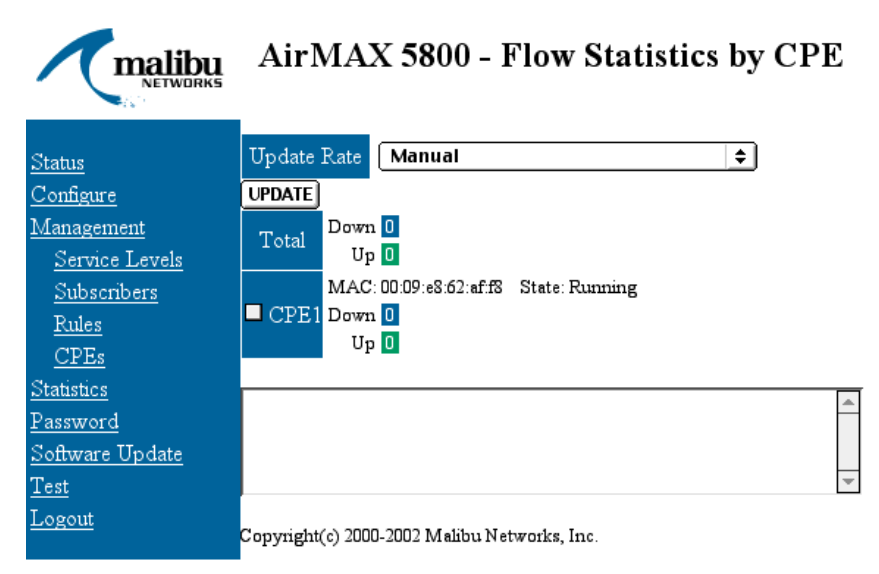

#### *Figure 3-14. Statistics Page*

To monitor flow, enter a value in seconds in the Update Rate field, select one or more CPEs, and then click on the *UPDATE* button. Select *Manual* from the pull down menu and then click the *UPDATE* button to stop or select a different web page.

# **WEP**

Wired Equivalent Protocol, or WEP, is the security behind the wireless IEEE 802.11 protocol. With AirMAX systems you do not need to configure WEP; 128-bit WEP with dynamic key exchange is automatically configured and used by the system without any manual operator configuration required.

# **Configuration Troubleshooting and Testing**

## **Verify Connections by Pinging**

Pinging is a simple and reliable way to ensure you have basic TCP/IP connectivity between TCP/IP devices over a network. By running the ping utility on a PC connected to a network and then sending test packets to another device on the network, you can then tell if the link between the devices is working by monitoring packet send times or data loss.

To test with ping on a Windows PC, do the following:

- **1.** Ensure the PC is attached to the network and configured with an appropriate subnet mask and IP address. (This was described at the beginning of this chapter in *Configuring the BTS*.)
- **2.** Open a DOS window from Windows. On most Windows PCs, you will go to the Start button, look under "Programs" and then select "MS-DOS" or "MS-DOS Prompt".
- **3.** In the DOS window type:

>ping 192.168.1.1 *RETURN*

The ping utility will then send test data packets to 192.168.1.1—the factory default AirMAX IP—and measure the time it takes to respond. It also checks whether there is any data loss in the loop. You can use Ping to test any IP address on your LAN or wireless connection.

**Note:** if you've changed the IP address from the factory default value, then correspondingly change the IP address in the ping parameter shown above.

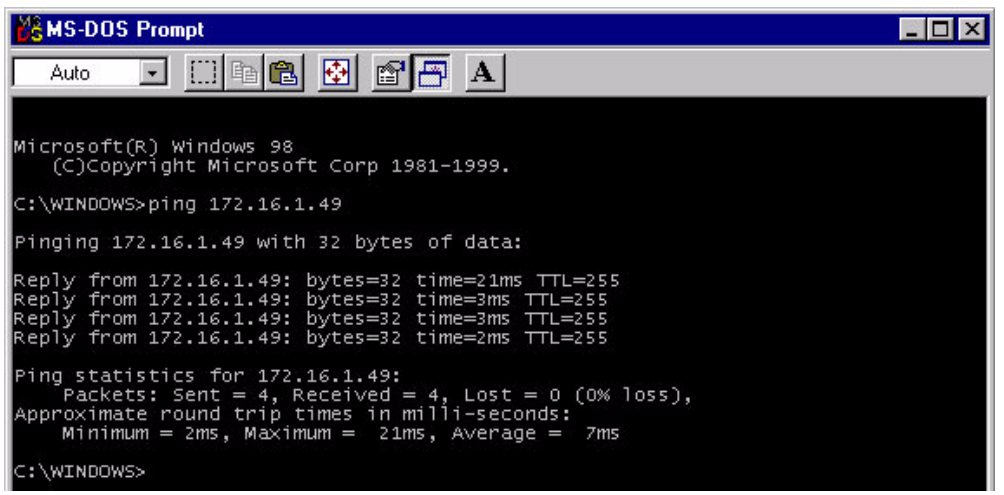

*Figure 3-15. DOS Window Showing Ping Utility*

If the Ping times out or reports excessive data loss, then re-check your cabling and ensure there is power to the AirMAX Power Injector. If the IP still won't Ping, read the *Symptom and Ready* table shown next.

### *Configuration Troubleshooting* Installation and Configuration **6** | 53

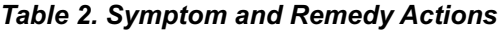

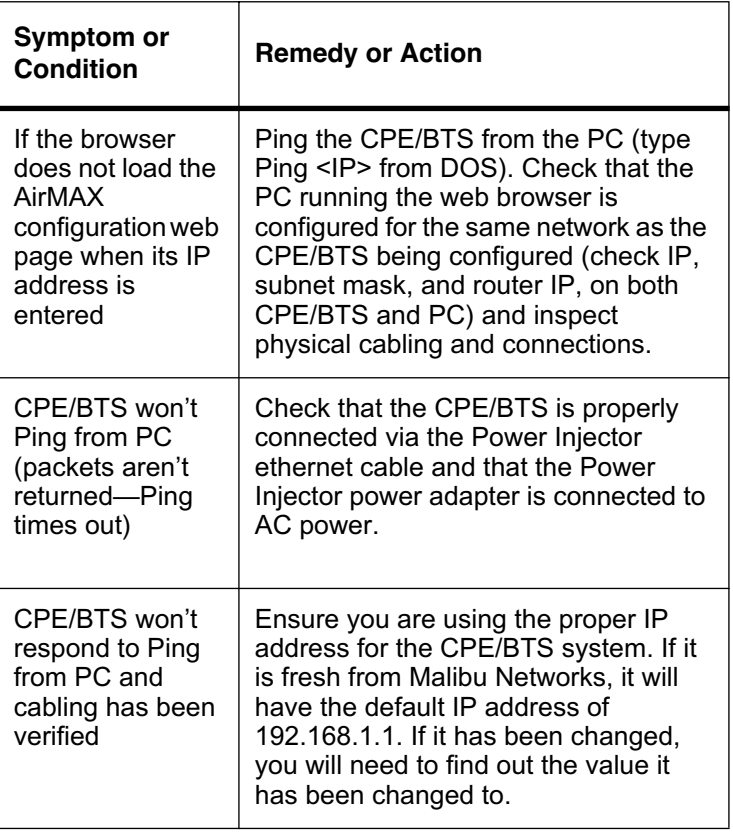

# 54 | *C* Malibu Networks AirMAX<sup>™</sup> 580/5800 CPE/BTS<br> *Chapter 3: Configuration*

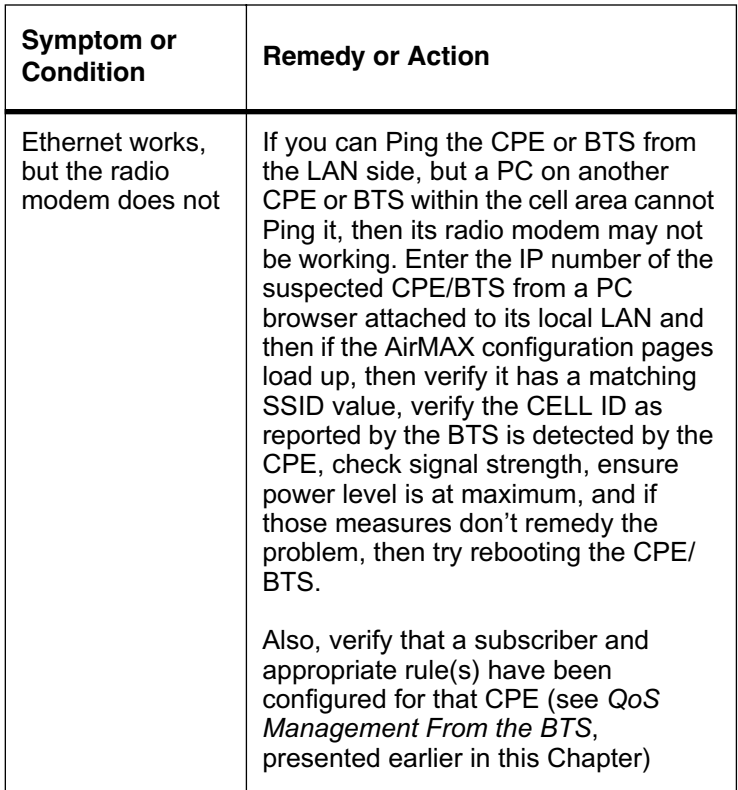

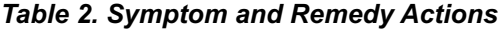

#### *Configuration Troubleshooting* Installation and Configuration **6** | 55

## **Diagnosing CPE Startup Failures**

If you are looking at the Status screen for a CPE as it starts up (run a web browser with the CPE's IP address entered in URL field and "Status" link selected), you'll see a series of messages. The messages run through a specific cycle as the CPE initializes and becomes part of the network. If the CPE halts at a particular message, it can sometimes help you diagnose problem causes.

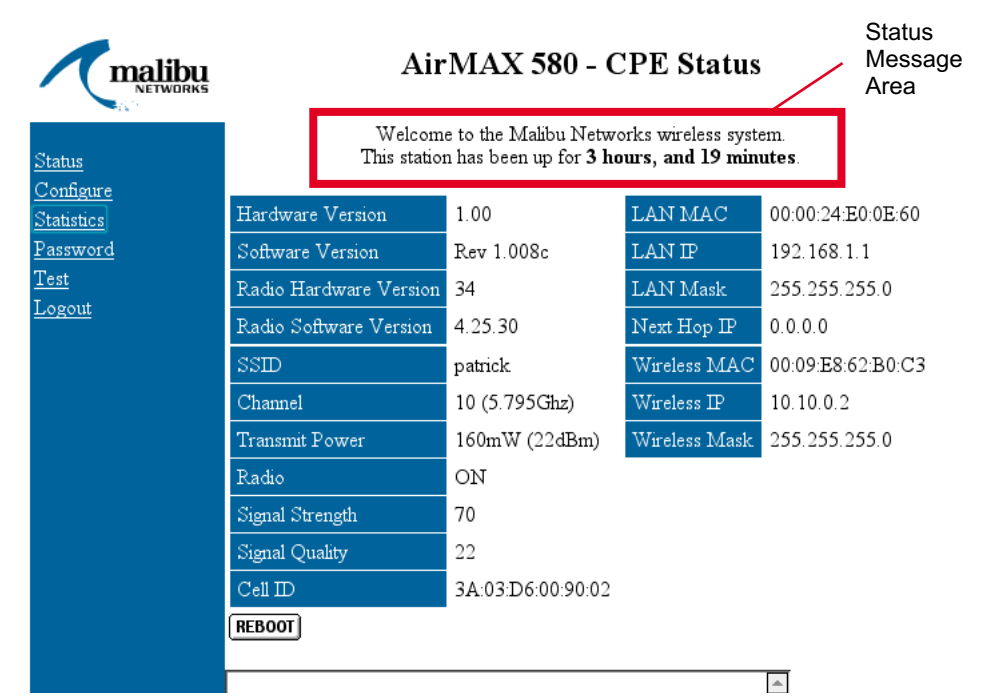

*Figure 3-16. CPE Status Page*

The messages and the order in which they occur, is as follows:

- **1.** Initializing...
- **2.** Searching for Cell ID
- **3.** Initializing WAN
- **4.** Initializing WEP keys

**5.** Provisioning

The system could also display a status message of "WIRELESS DOWN" somewhere during this sequence as well.

If the CPE halts or freezes up at one of these messages, it could mean:

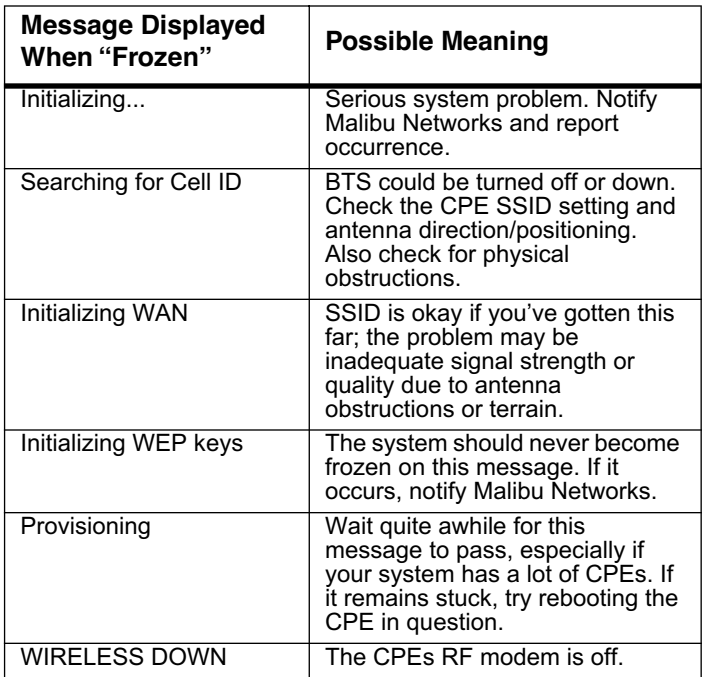

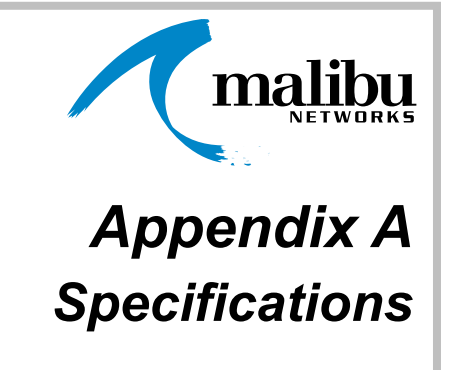

# **Specification Tables**

AirMAXTM 580/5800 BTS and CPE performance specifications are listed in tables throughout this Appendix. Refer to the AirMAX Technical Data sheets for full specifications.

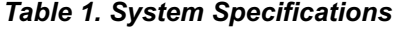

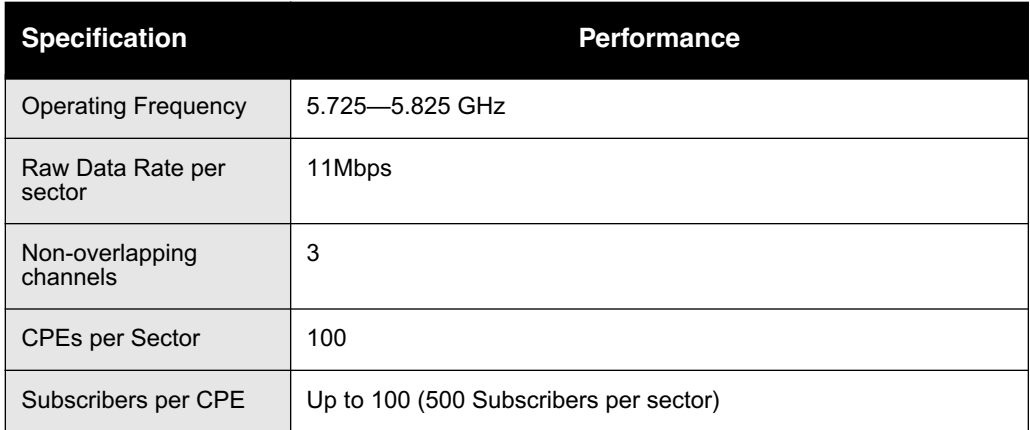

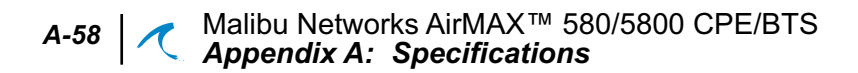

### *Table 1. System Specifications*

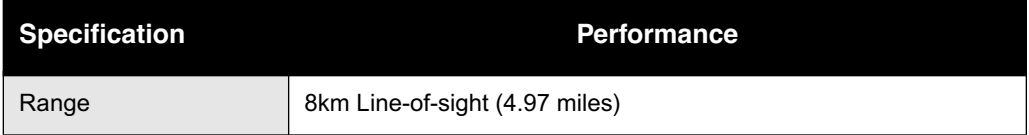

#### *Table 2. RF Specifications*

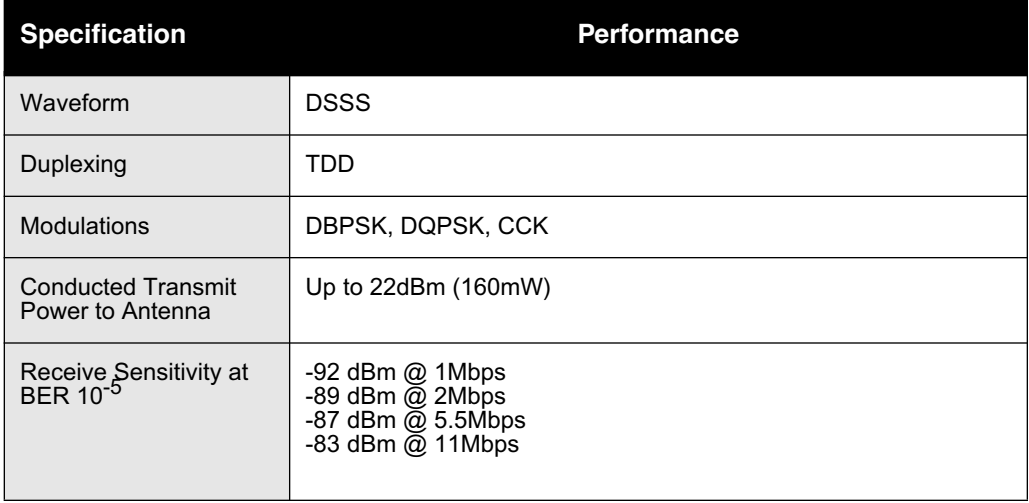

#### *Table 3. Networking and Security Specifications*

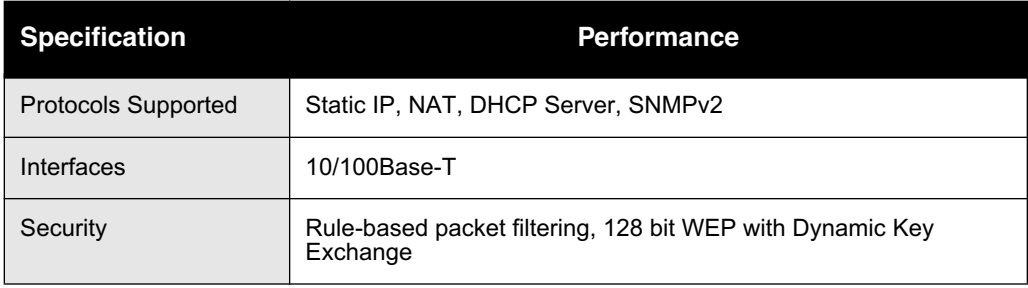

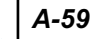

#### *Table 4. QoS Specifications*

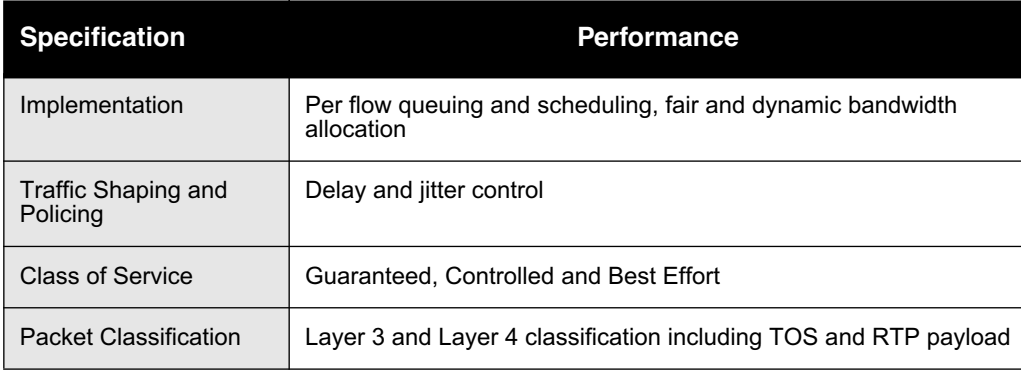

### *Table 5. Physical and Environmental Specifications*

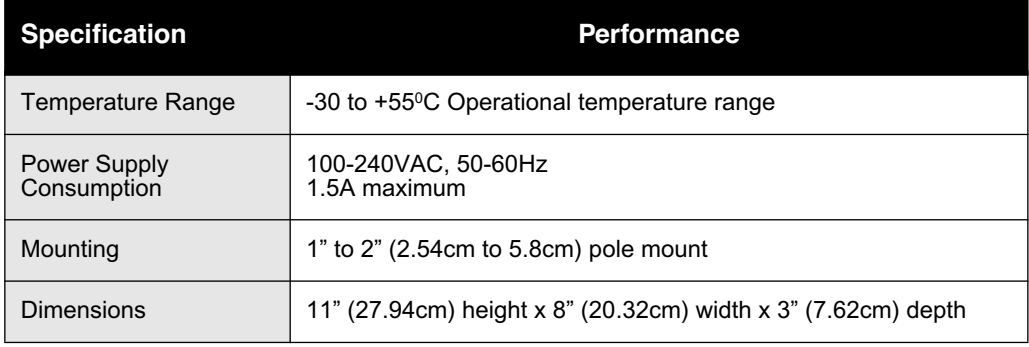

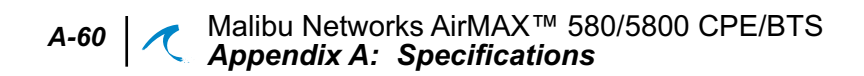

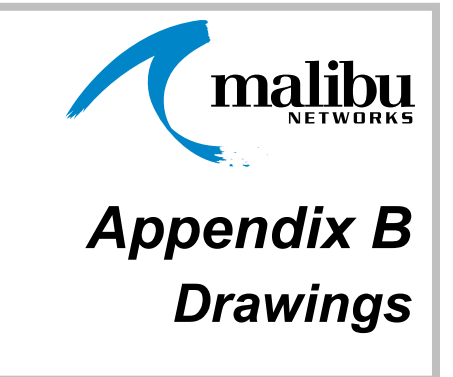

# **ODU Ethernet and Power Cable**

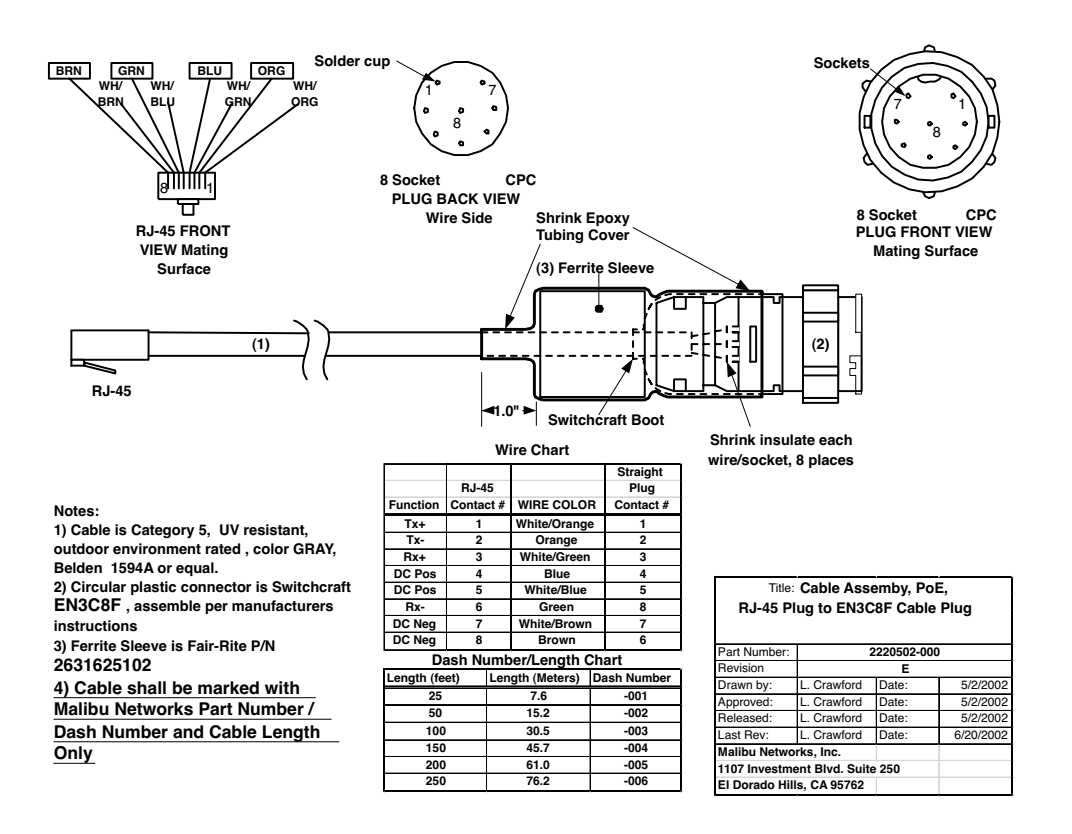

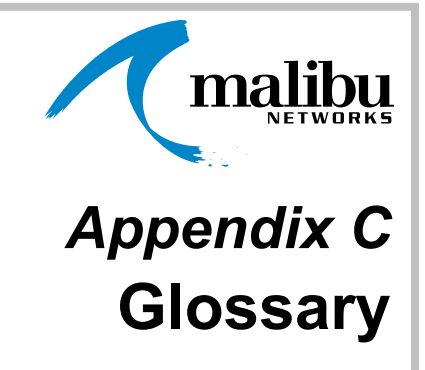

# **Glossary of Terms**

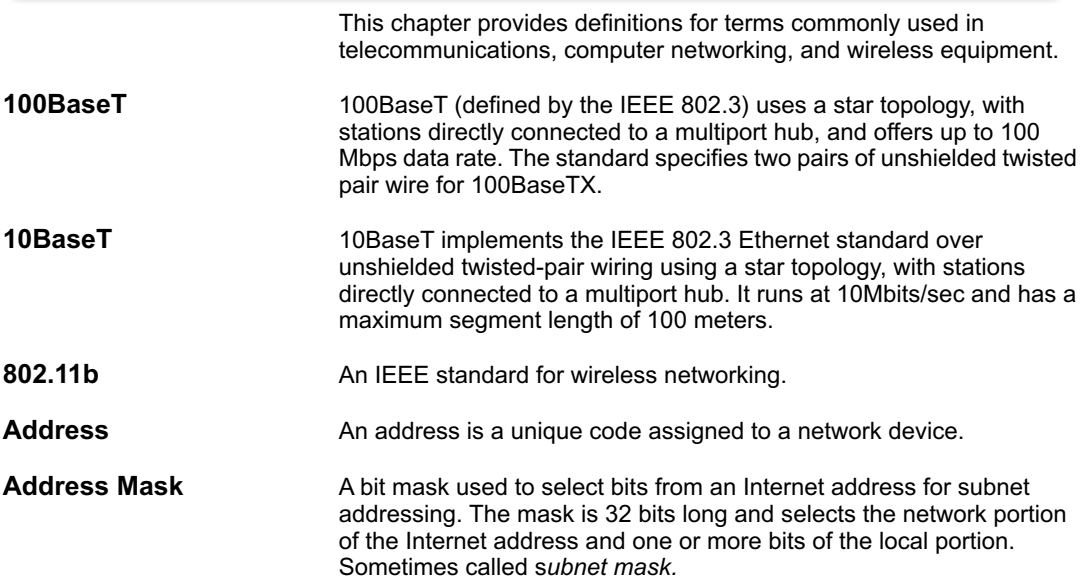

# *C-64* | *C* Malibu Networks AirMAX™ CPE/BTS *Appendix C: Glossary*

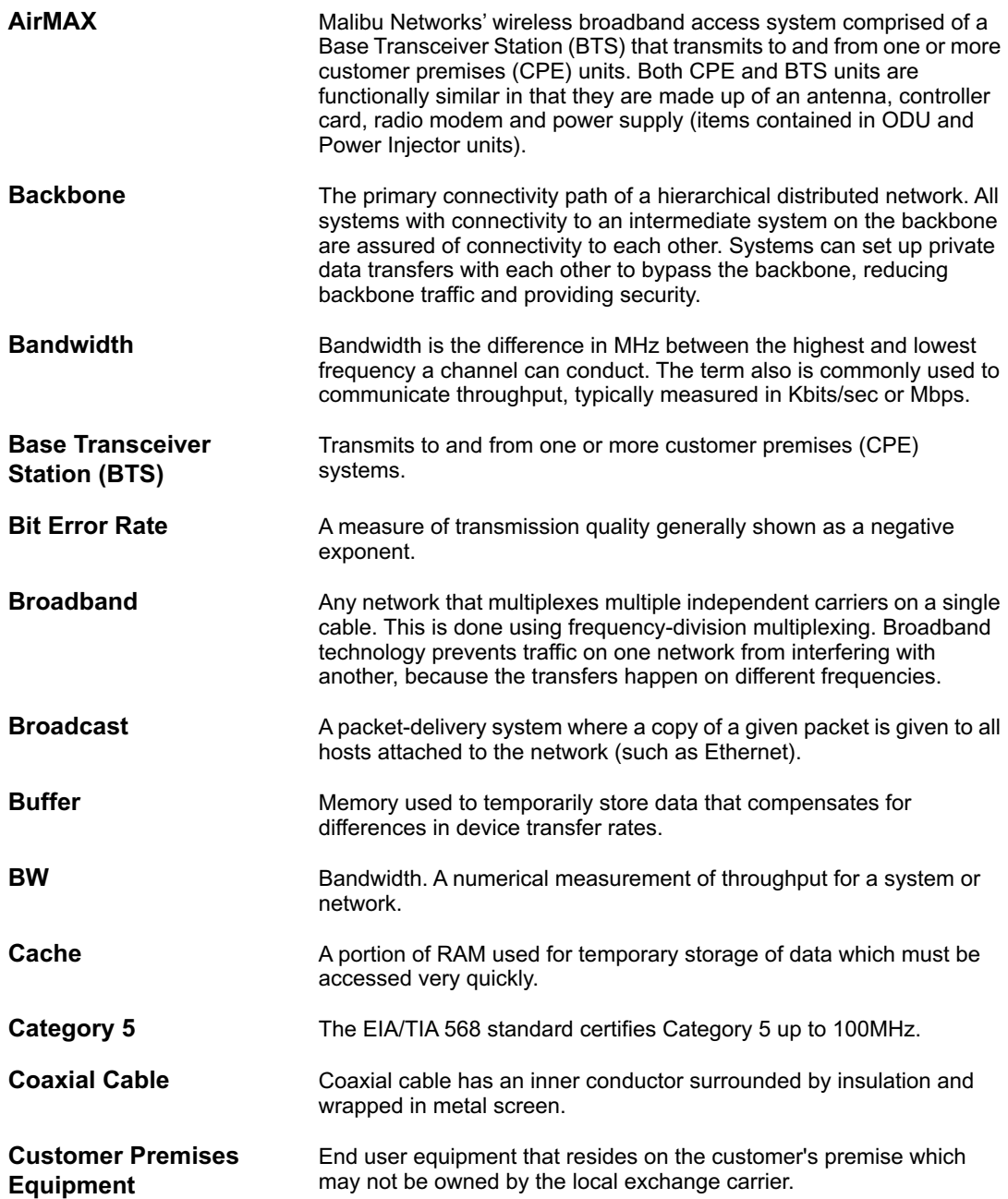

*Glossary of Terms* Installation and Configuration **C-65** 

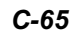

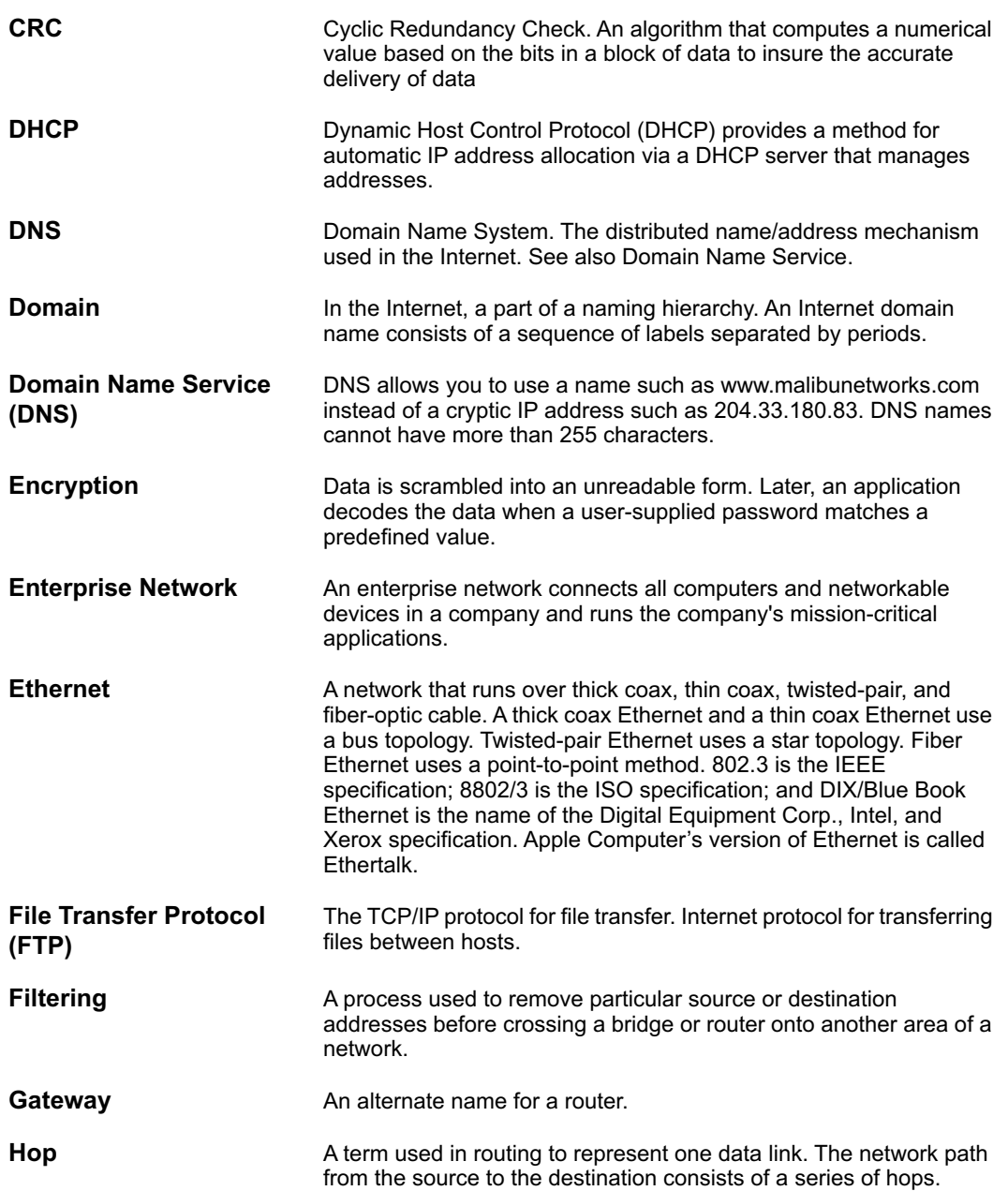

# *C-66* Malibu Networks AirMAX™ CPE/BTS<br>Appendix C: Glossary

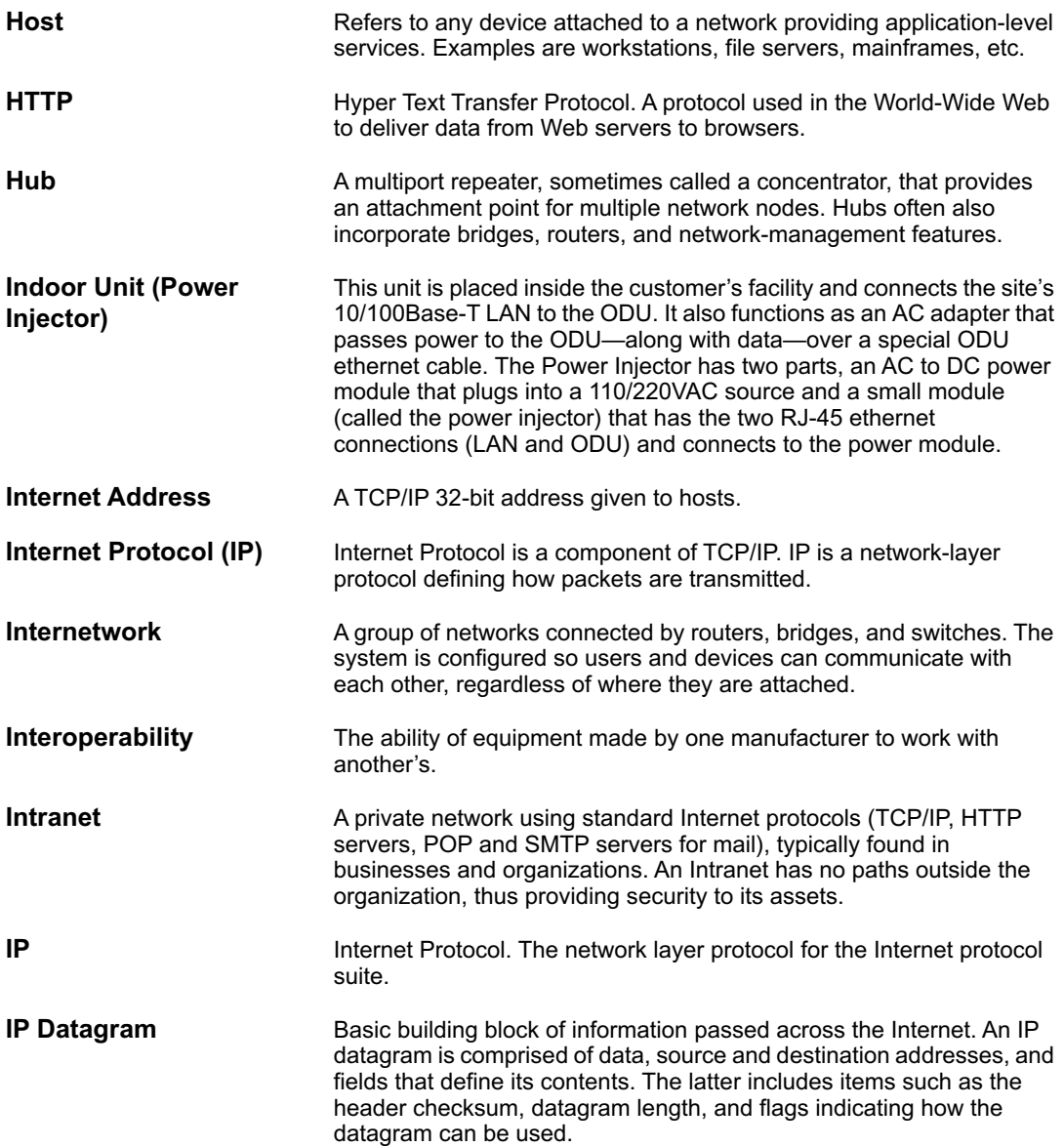
*Glossary of Terms* Installation and Configuration **C-67** 

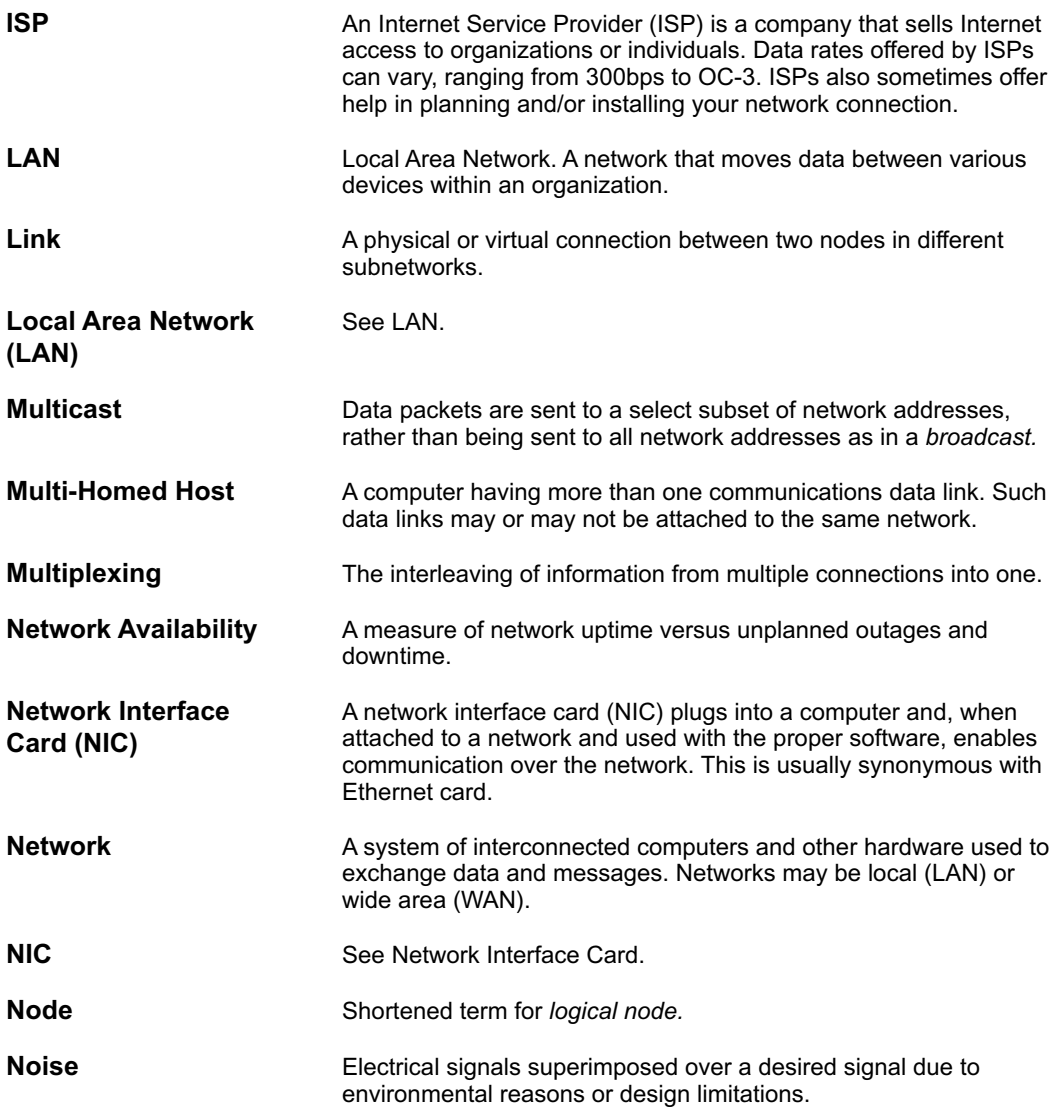

*C-68* Malibu Networks AirMAX™ CPE/BTS<br>Appendix C: Glossary

<span id="page-73-0"></span>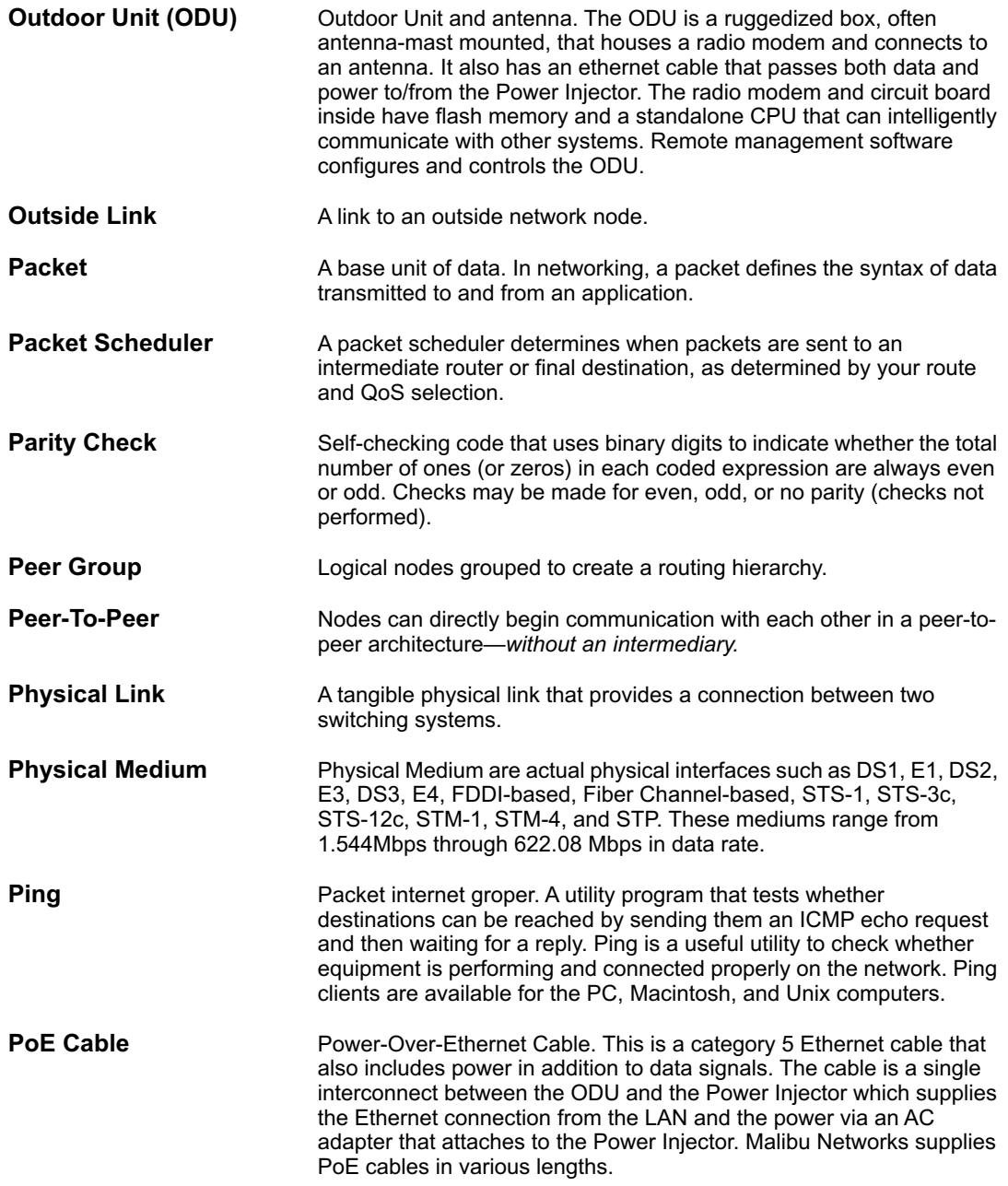

<span id="page-74-4"></span><span id="page-74-3"></span><span id="page-74-2"></span><span id="page-74-1"></span>*Glossary of Terms* Installation and Configuration **C-69** 

<span id="page-74-0"></span>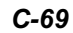

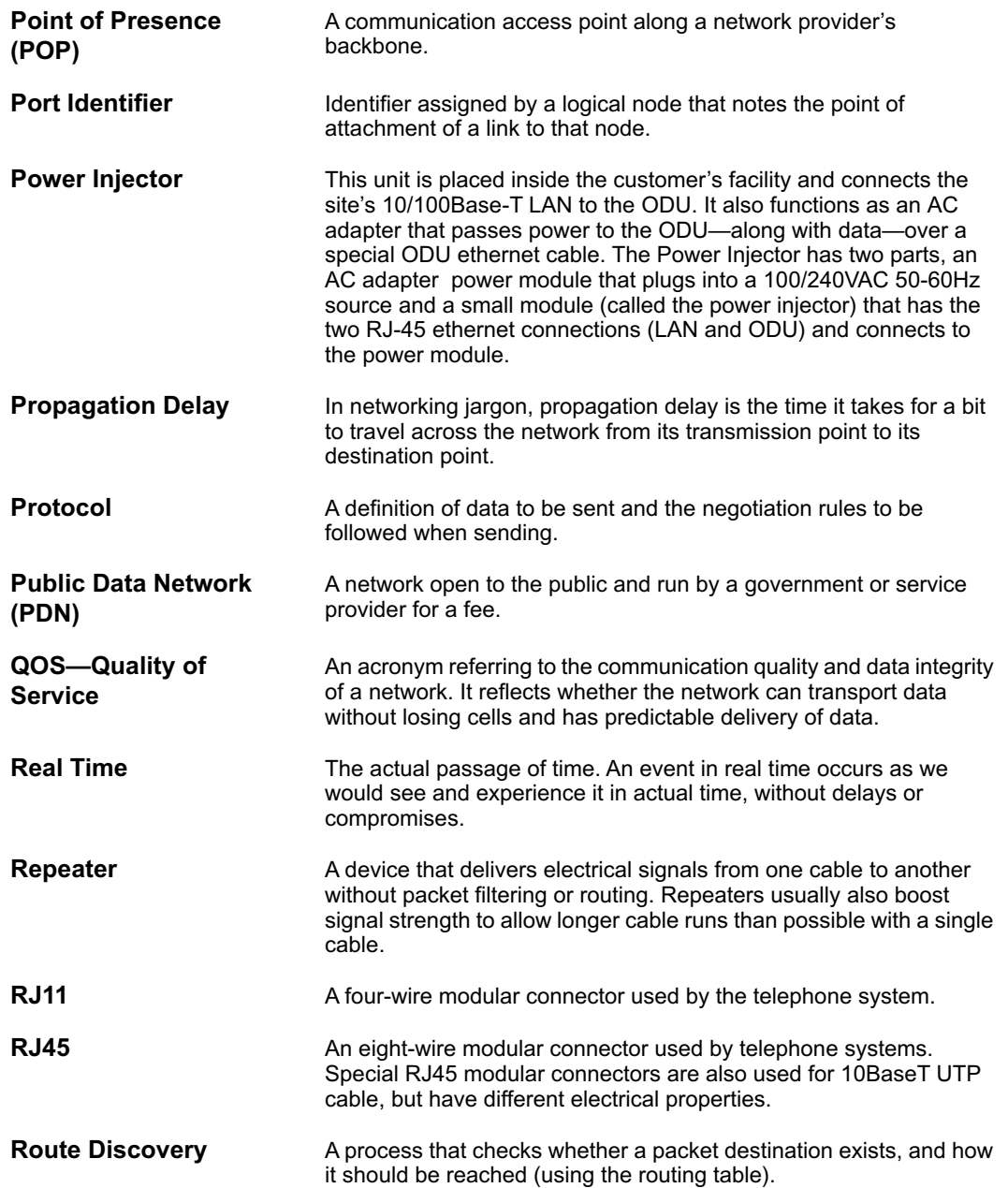

# **C-70** | *C* Malibu Networks AirMAX™ CPE/BTS *Appendix C: Glossary*

<span id="page-75-2"></span><span id="page-75-1"></span><span id="page-75-0"></span>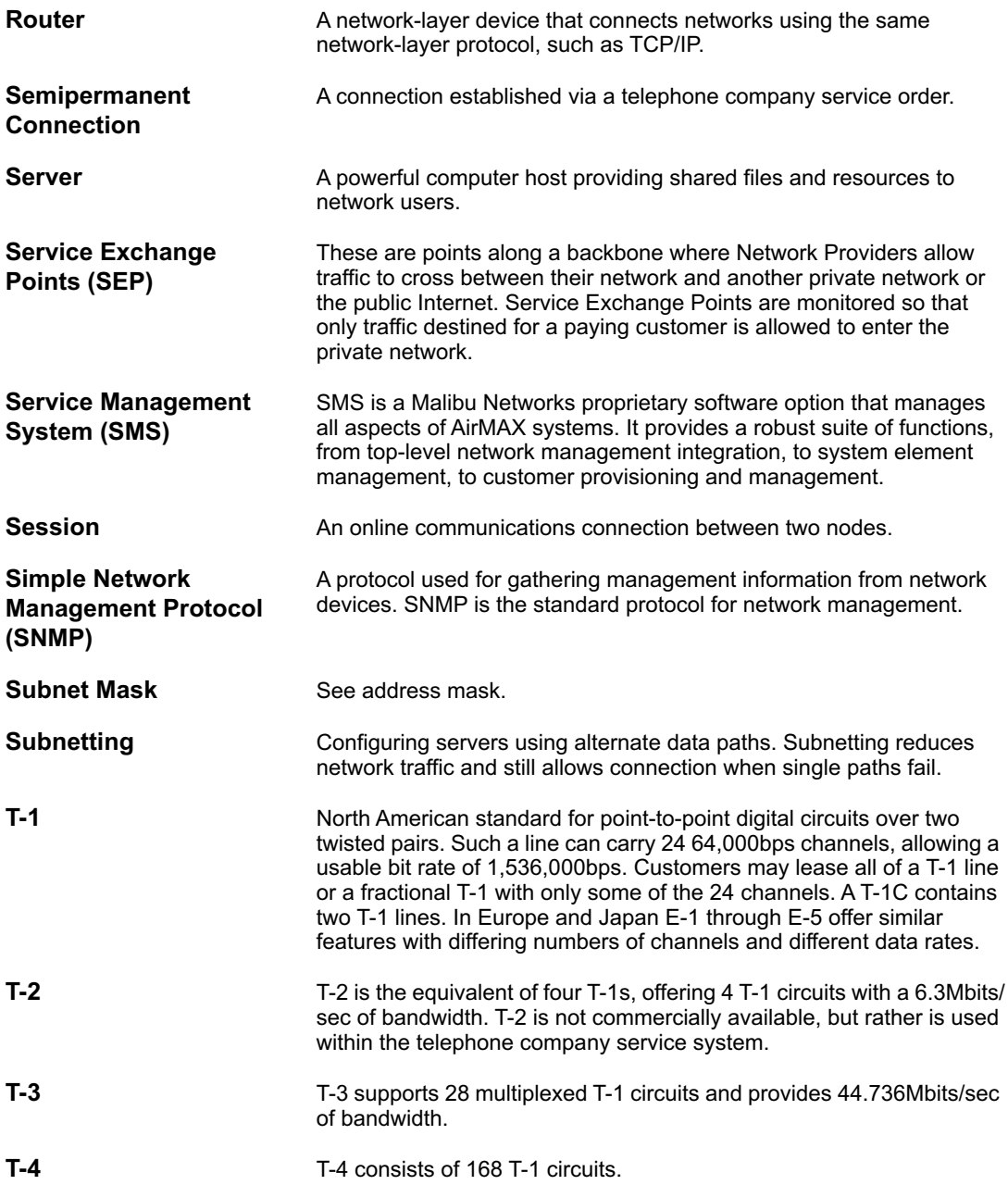

**Glossary of Tern Installation and Configuration** 

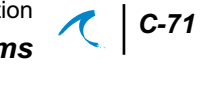

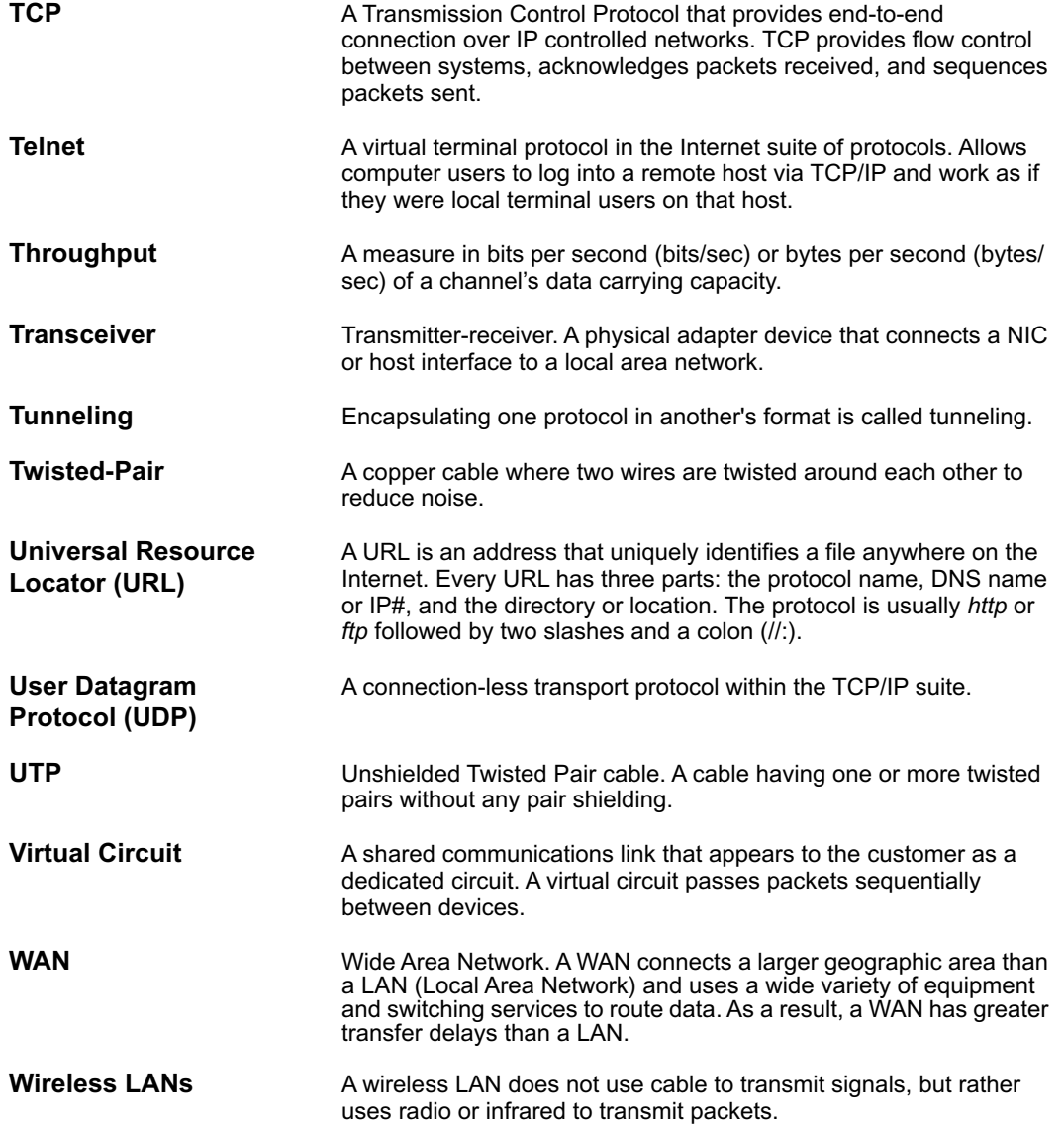

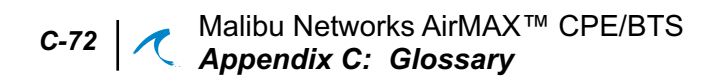

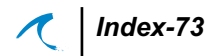

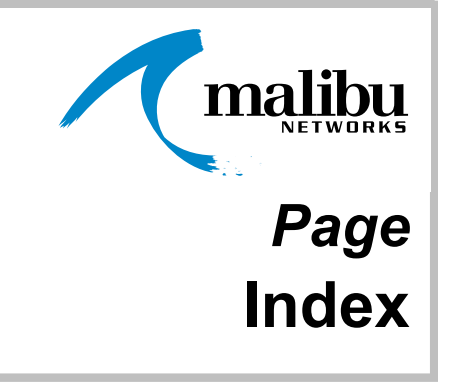

#### *Numerics*

10/100Base-T [7](#page-12-0)

## *A*

About This Manual [7](#page-12-1) AC adapter  $2,66,69$  $2,66,69$ Add CPE Page [35](#page-40-0) Add CPEs [28](#page-33-0) Adding CPEs From the BTS [35,](#page-40-1) [40](#page-45-0) AirMAX 1 AirMAX [BTS/CPE Network](#page-6-0) [24](#page-29-0) Antenna [12](#page-17-0) antenna [2,](#page-7-1) [68](#page-73-0) antenna cable to ODU [19](#page-23-0) antenna mounting [9](#page-14-0) Antenna to ODU [19](#page-23-1) Apply button [33](#page-38-0)

#### *B*

Base Transceiver Station [2](#page-7-2) Basic System, CPE or BTS [2](#page-7-3) Before Installation [9](#page-14-1) Block Diagram 3 browser does [not load a web page when its](#page-8-0) IP address is entered [53](#page-58-0) BTS [1,](#page-6-1) [2,](#page-7-4) [64](#page-69-0)

BTS configuration [25,](#page-30-0) [34](#page-39-0)

## *C*

Category 5 7 cease all E[thernet and radio modem trans](#page-12-2)missions [50](#page-55-0) Cell ID [30](#page-35-0) Channel 29 circular [Multipin Ethernet connector](#page-34-0) [21](#page-25-0) coax connector [19](#page-23-2) Component Identification [6](#page-11-0) Configuration Overview [23](#page-28-0) configuration web pages [26](#page-31-0) Configure [33](#page-38-1) configure the system [11](#page-16-0) Configure Web Page [33](#page-38-2) Configuring the BTS [25](#page-30-1) Configuring the CPE [36](#page-41-0) Connecting Ethernet [20](#page-24-0) CPE [1, 2](#page-6-2) CPE/B[TS won't Ping from PC](#page-7-5) [53](#page-58-1) crossover cable [24](#page-29-1) crossover Ethernet cable [7](#page-12-3) Customer Premises Equipment [2](#page-7-6) customer provisioning and management [3,](#page-8-1) [70](#page-75-0)

## *D*

data loss [51](#page-56-0) DC power [20](#page-24-1) DC power to the ODU [2,](#page-7-7) [66,](#page-71-1) [69](#page-74-1) default BTS TCP/IP configuration [26](#page-31-1) Default Gateway [31](#page-36-0) default IP [24](#page-29-2) deployment 3 Distributed [management technology](#page-8-2) [4](#page-9-0) DOS window 51 DOS Windo[w Showing Ping Utility](#page-56-1) [52](#page-57-0)

## *E*

electrical installation [11](#page-16-1) electrically reboot [32](#page-37-0) Element Management System [1](#page-6-3) EMS 1 Ethe[rnet cabling](#page-6-4) [10](#page-15-0) Ethernet card 7 Ethernet con[nector on the ODU](#page-12-4) [21](#page-25-1) Ethernet works, but the radio modem does not [54](#page-59-0) excessive data loss [52](#page-57-1)

## *F*

facility requirements [9](#page-14-2) factory preset [24](#page-29-3) flow statistics  $50$ Flow-through provisioning [3](#page-8-3)

## *G*

gateway IP [24](#page-29-4)

#### *I*

IDU 2 ID[U AC Adapter](#page-7-8) [20](#page-24-2) Indoor Unit 2 Initial TCP/[IP Values Worksheet](#page-7-9) [25](#page-30-2) Installation [9](#page-14-3) installation locations, [11](#page-16-2) Installation Overview [11](#page-16-3) Installation Requirements [7](#page-12-5) Intelligent provisioning [4](#page-9-1) Internet Explorer [23](#page-28-1) internet gateway [31](#page-36-1)

internet web browser [23](#page-28-2) IP address [31](#page-36-2) IP addresse [24](#page-29-5) IP traffic [1](#page-6-5)

## *J*

JAVA-based user interface [3](#page-8-4) Jitter [4](#page-9-2)

#### *L*

LAN button [50](#page-55-2) LAN IP [31](#page-36-3) LAN MAC [31](#page-36-4) LAN Mask [31](#page-36-5) latency 4 Launc[h a Web Browser](#page-9-3) [26](#page-31-2) line of sight position [12](#page-17-1) logon screen [27](#page-32-0)

## *M*

MAC [31](#page-36-6) manual 7 Manua[l Conventions](#page-12-6) [8](#page-13-0) mast [13,](#page-18-0) 16 maximu[m bandwidth control per CPE](#page-20-0) [5](#page-10-0) Maximum IP [1,](#page-6-6) [5](#page-10-1) media access control [31](#page-36-7) MIB 4 mo[dem transmitter status](#page-9-4) [30](#page-35-1) mount the antenna [13](#page-18-1) Mount the ODU [17](#page-21-0) mounting clamps [18](#page-22-0) mounting locations [9](#page-14-4)

#### *N*

Netscape Navigator [23](#page-28-3) Network Control Panel [25](#page-30-3) network management integration  $3,70$  $3,70$ NIC [7](#page-12-7)

## *O*

ODU [1,](#page-6-7) [2,](#page-7-10) [17](#page-21-1) ODU Mounting [17](#page-21-2) ODU mounting brackets [18](#page-22-1) omni-directional antenna [12](#page-17-2)

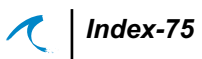

Outdoor Unit [2](#page-7-11) Overview [1](#page-6-8)

#### *P*

Package Contents [6](#page-11-1) password [27](#page-32-1) PC [11,](#page-16-4) [25](#page-30-4) PC TCP/IP settings [26](#page-31-3) PC workstation  $7.23$  $7.23$ physical components [6](#page-11-2) ping [48,](#page-53-0) [51](#page-56-2) pinging the BTS and CPE [48](#page-53-1) Power [20](#page-24-3) power [30](#page-35-2) Power Injector [25](#page-30-5) power injector [3,](#page-8-6) [66,](#page-71-2) [69](#page-74-2) preparing to install [9](#page-14-5)

# *Q*

QoS [1,](#page-6-6) [5](#page-10-2)

# *R*

Radio [30](#page-35-3) Radio Hardware Version [32](#page-37-1) radio modem [24,](#page-29-6) [30](#page-35-4) Radio Modem's MAC [31](#page-36-8) Radio Software Version [32](#page-37-2) range [10](#page-15-1) REBOOT [32](#page-37-3) resource management [4](#page-9-5) restart the software [32](#page-37-4) revision level of the electronics [32](#page-37-5) RJ45 connector [21](#page-25-2) RJ-45 ethernet connections [3,](#page-8-7) [66,](#page-71-3) [69](#page-74-3)

#### *S*

SBC [22](#page-26-0) Service Definition Suite [4](#page-9-6) service level agreement [4](#page-9-7) Signal Quality [30](#page-35-5) Signal Strength [30](#page-35-6) single-point-of-failure servers [4](#page-9-8) SLA [4](#page-9-9) SNMP v2 [4](#page-9-10) Software Version [32](#page-37-6) SSID [29](#page-34-1)

Statistics [28](#page-33-1) statistics [50](#page-55-3) Statistics Page [50](#page-55-4) Statistics Web Page [50](#page-55-5) Status Web Page [28](#page-33-2) STOP button [50](#page-55-6) strength [30](#page-35-7) Subnet addressing [31](#page-36-9) Subnet Mask [26](#page-31-4) subnet mask [24,](#page-29-7) [31](#page-36-10) subscribers per CPE [10](#page-15-2) Symptom and Remedy Actions [53](#page-58-2) System [3](#page-8-8) system components [2](#page-7-12) system element management, [3,](#page-8-9) [70](#page-75-2)

## *T*

TCP/IP addressing [23](#page-28-5) TCP/IP Configuration [24](#page-29-8) TCP/IP definition [25](#page-30-6) TCP/IP Settings on PC [26](#page-31-5) Temperature limits [9](#page-14-6) Test [28](#page-33-3) test data packets [51](#page-56-3) Test Web Page 49 Testing BTS to [CPE Wireless Communica](#page-54-0)tions [48](#page-53-2) Transmit Power [30](#page-35-8) Troubleshooting and Testing [51](#page-56-4)

## *V*

Version [32](#page-37-7)

#### *W*

wall mounted module [3,](#page-8-10) [66,](#page-71-4) [69](#page-74-4) Windows PC [22](#page-26-1) WIRELESS button [49](#page-54-1) Wireless IP [32](#page-37-8) Wireless MAC [31](#page-36-11) Wireless Mask [32](#page-37-9)

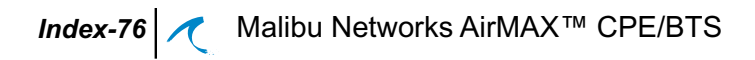